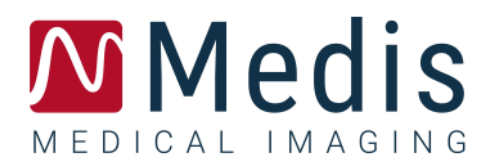

# QMass 8.1

# Benutzerhandbuch

April 20, 2023 9.10.400.81.17/DE v17.0

### Inhaltsverzeichnis

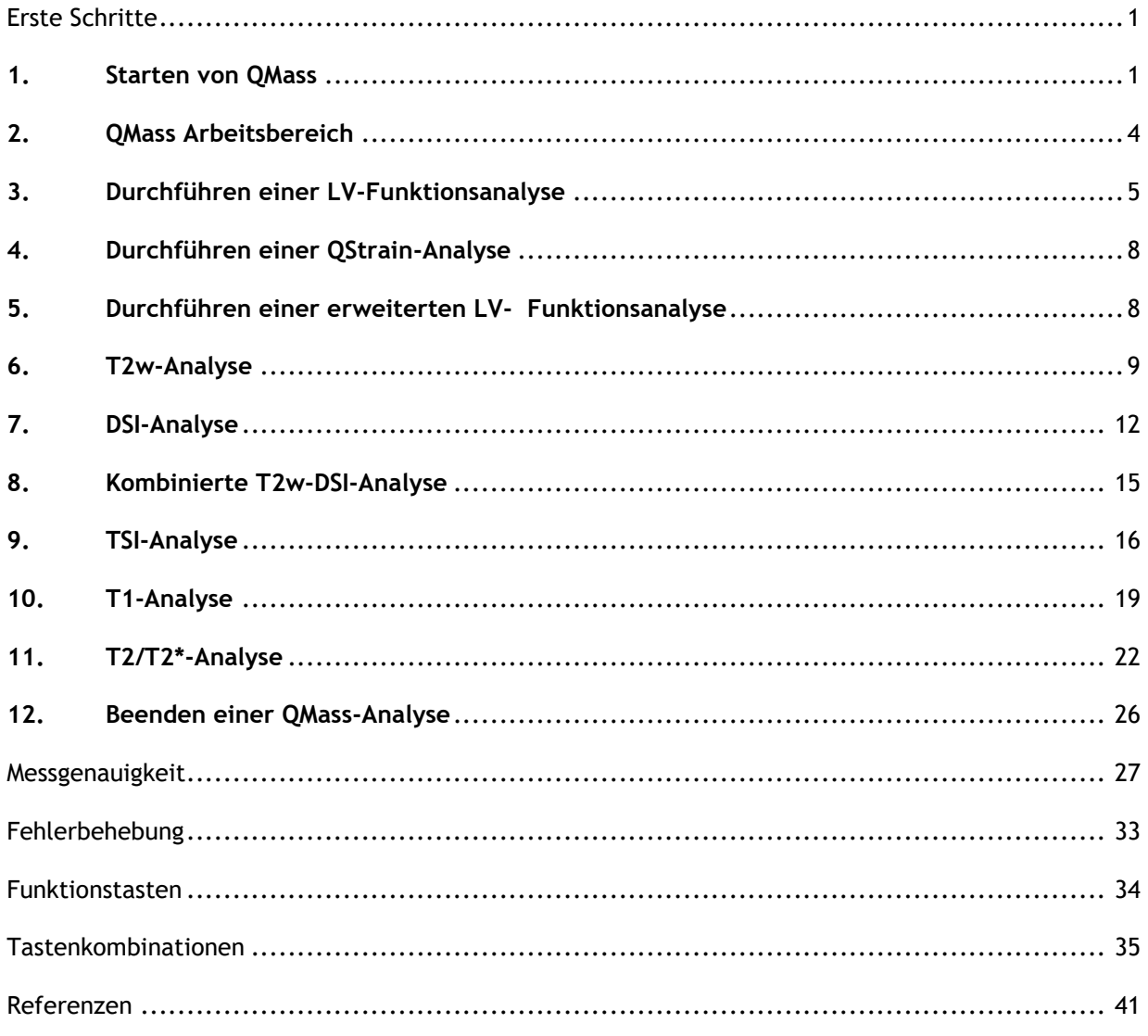

# Erste Schritte

### <span id="page-2-1"></span><span id="page-2-0"></span>**1. Starten von QMass**

QMass wird aus Medis Suite gestartet.

Eine detaillierte Beschreibung zum Starten von Anwendungen und Laden von Daten in die Anwendungen finden Sie in der Kurzanleitung bzw. im Benutzerhandbuch von Medis Suite.

Zum Laden von Daten in QMass kann Drag and Drop verwendet werden. Das Ladeverhalten von QMass kann durch Drücken von Zusatztasten modifiziert werden:

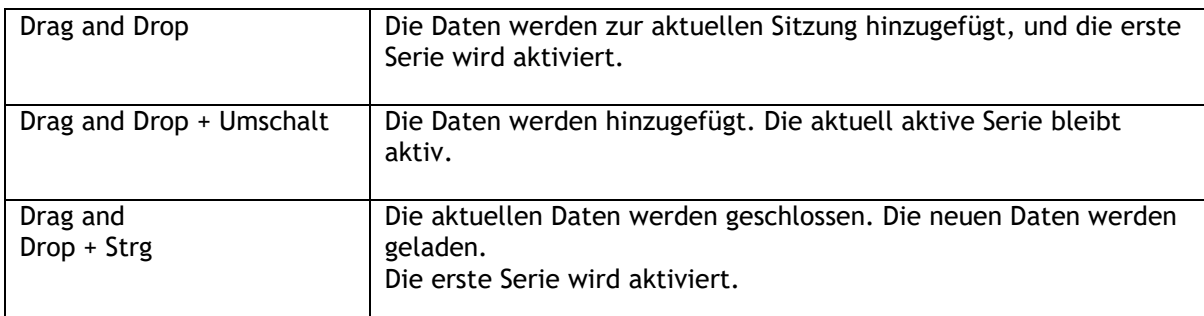

#### **So laden Sie vorhandene lokale Konturen**

- 
- Menüsymbol klicken , und auf **Datei > Konturen laden…**.

Wählen Sie die QMass-Analysedatei aus, für die Sie sich interessieren.

#### **So wählen Sie eine Serie aus**

• Wenn Sie mehrere Serien geöffnet haben, können Sie zwischen den Serien wechseln, indem Sie unter der Studienmatrix auf deren Registerkarten klicken.

Positionieren Sie den Mauszeiger über einer Registerkarte, um einen Tooltip mit dem Namen der Serie anzuzeigen.

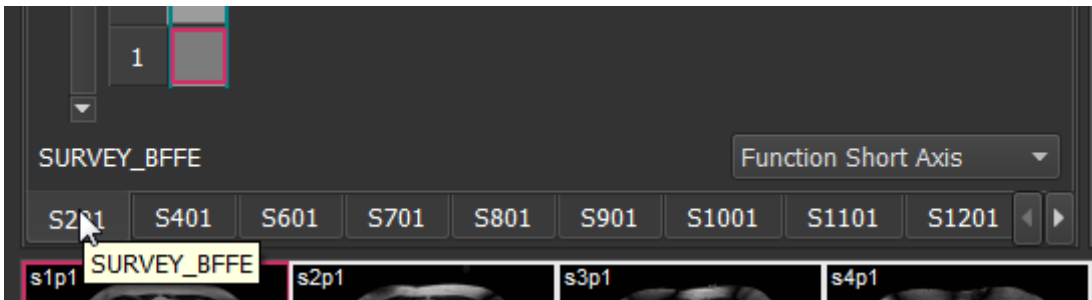

**So blättern Sie durch die Bilder einer Serie**

• Verwenden Sie die Pfeiltasten auf Ihrer Tastatur, um durch die Bilder in der Miniaturansicht und in der Aktiven Ansicht zu blättern.

#### **So wählen Sie ein Bild aus**

• Klicken Sie in der Miniaturansicht auf ein Bild, um es auszuwählen.

Dadurch wird das Bild in der Aktiven Ansicht angezeigt.

Das ausgewählte Bild wird in der Miniaturansicht mit einem roten Frame markiert.

#### **So zeigen Sie eine Serie im Film-Fenster an**

Klicken Sie in der Werkzeugleiste auf **Lubber**, oder drücken sie F5.

#### **So blättern Sie im Film-Fenster durch die Bilder der Serie**

• Verwenden Sie die Pfeiltasten auf Ihrer Tastatur.

#### **So wechseln Sie im Film-Fenster zwischen Serien**

• Drücken Sie die BILD-AUF- oder BILD-AB-Taste auf Ihrer Tastatur.

#### **So vergrößern oder verkleinern Sie die Ansicht**

• Verwenden Sie den Schieberegler unter dem Ansichtsfenster, oder wählen Sie als

Bearbeitungs-Modus den Zoom-Modus aus , und verwenden Sie die LMT.

#### **So schwenken Sie**

• Halten Sie die mittlere Maustaste oder das Mausrad gedrückt, und ziehen Sie die Maus.

Damit wird im Bild geschwenkt.

Um wieder in den Bearbeitungs-Modus zurückzukehren, lassen Sie die mittlere Maustaste oder das Mausrad los.

#### **So passen Sie Fensterbreite und -ebene an**

• Drücken Sie die 2 auf der Tastatur, um Fensterbreite und -ebene zu optimieren.

Oder:

• Klicken Sie mit der rechten Maustaste, und ziehen Sie in der Aktiven Ansicht. Bewegen Sie die Maus nach links oder rechts, um die Fensterbreite anzupassen, oder nach oben oder unten, um die Fensterebene anzupassen.

#### **So laden Sie Serien für eine Vergleichsanalyse**

• Klicken Sie auf das Menüsymbol , und wählen Sie **Datei > Serienauswahl öffnen...**.

Wählen Sie die Serien aus, an denen Sie interessiert sind. Aktivieren Sie das Kontrollkästchen "Vergleich", und laden Sie die Daten.

#### **So ändern Sie die Einstellungen für Auto-Kombinieren**

• Klicken Sie auf das Menüsymbol , und wählen Sie **Datei > Serienauswahl öffnen...**.

Aktivieren oder deaktivieren Sie das Kontrollkästchen "Auto-Kombinieren". Durch Auswahl mehrerer Serien können neue kombinierte Serien erstellt werden.

#### **So erstellen Sie eine Momentaufnahme eines Diagramms oder eines Ansichtsfensters**

• Klicken Sie in der Werkzeugleiste des Dialogfensters auf **Regional** 

# <span id="page-5-0"></span>**2. QMass Arbeitsbereich**

Der Hauptarbeitsbereich von QMass besteht aus einer Reihe von Werkzeugleisten, einer Studienmatrix und drei Ansichten. Welche Symbole jeweils in den Werkzeugleisten sichtbar sind, richtet sich nach der Art der gerade analysierten Studie und deren Ausrichtung.

Die Scanlinien-Ansichten zeigen die Schnittposition der ausgewählten Serie. In den ersten beiden Ansichten können Sie zu einer anderen Serie wechseln, indem Sie mit der rechten Maustaste klicken und die neue Serie auswählen. Sie können auch schwenken, und mit den Schiebereglern können Sie die Ansicht vergrößern und verkleinern.

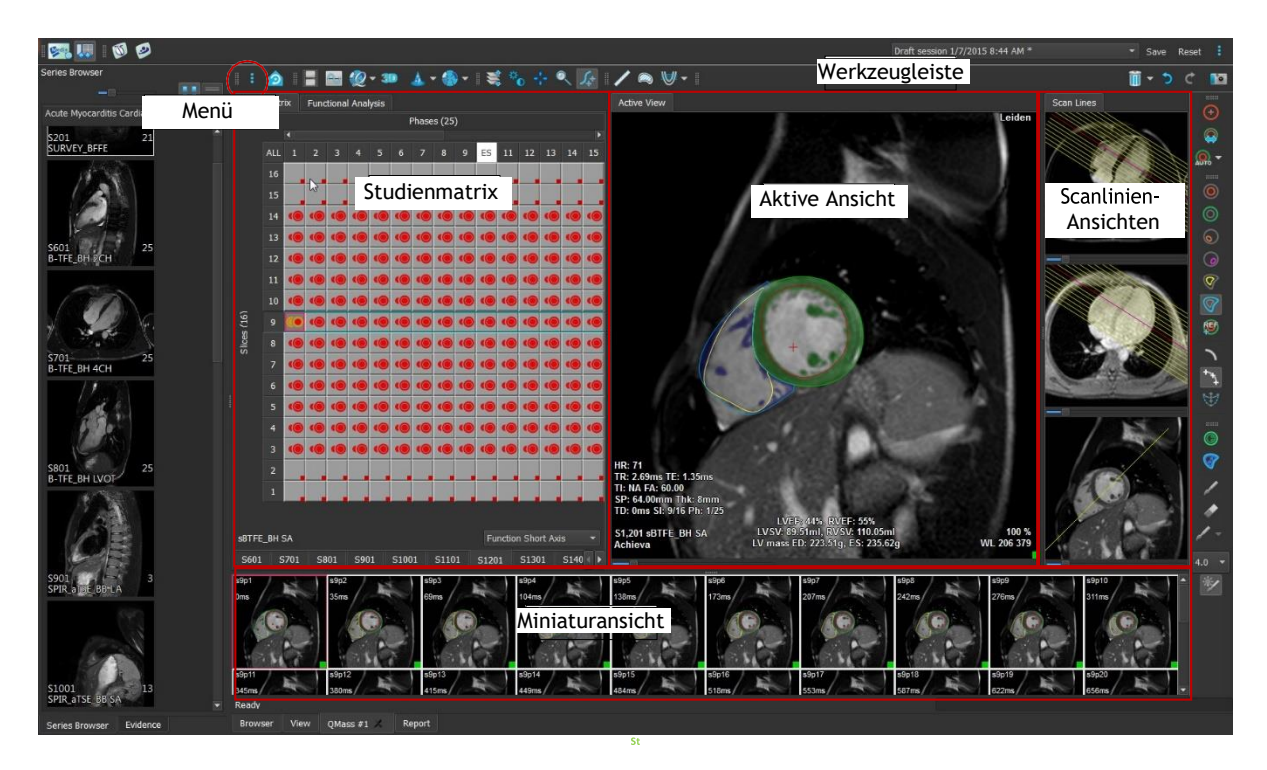

In diesem Schnelldurchgang lernen Sie die wichtigsten Funktionen und die grundlegenden Arbeitsabläufe von QMass kennen. Sie werden eine Studie öffnen, diese prüfen, eine LV-Funktionsanalyse durchführen und die Analyseergebnisse anzeigen.

Anleitungen zur Durchführung der Late-Enhancement- und First-Pass-Perfusionsanalyse finden Sie in den letzten beiden Abschnitten dieser Kurzanleitung.

# <span id="page-6-0"></span>**3. Durchführen einer LV-Funktionsanalyse**

Nachdem wir die Serie geprüft haben, werden wir nun eine LV-Funktionsanalyse mithilfe des Ventrikelanalyse-Wizard durchführen. In QMass stehen eine Reihe von Wizard zur Verfügung, die Sie schrittweise durch die Arbeitsabläufe führen und die schnelle und einfache Durchführung von Analysen gewährleisten. Der Ventrikelanalyse-Wizard umfasst vier Schritte:

- Auswählen der Langachsenserie und der Kurzachsenserie und Platzieren von Klappen- und Apex-Markern in der ED-Phase der Langachsenserie
- Platzieren von Markern in der ES-Phase der Langachsenserie und Auswählen des zu erkennenden Konturtyps
- Überprüfen der erkannten Konturen
- Überprüfen der Ergebnisse

Der Ventrikelanalyse-Wizard steht nur zur Verfügung, wenn die Studie sowohl Langachsen- als auch Kurzachsen-Cine-Bilder enthält. Wenn es keine Langachsenbilder gibt, können Sie jedoch trotzdem eine Analyse mit der standardmäßigen automatischen Erkennungsfunktion durchführen. Entsprechende Anweisungen finden Sie im QMass Benutzerhandbuch.

Automatische und manuell erstellte Konturen können zu falschen Ergebnissen führen. Überprüfen Sie stets die Korrekturen, und korrigieren Sie diese gegebenenfalls.

#### **So führen Sie eine LV-Funktionsanalyse mit dem Ventrikelanalyse-Wizard durch**

1. Wählen Sie in der Studienmatrix die Registerkarten der verschiedenen Serien aus, und überprüfen Sie für jede Serie, ob der korrekte Studientyp festgelegt ist.

Falls nötig können Sie die Bezeichnung einer Serie korrigieren, indem Sie mit der rechten Maustaste auf deren Registerkarte klicken und die korrekte Bezeichnung aus dem Menü wählen.

- 2. Wählen Sie **Analyse > Ventrikelanalyse-Wizard**.
- 3. Wählen Sie unter **Serienauswahl** aus der Dropdown-Liste **LAX-Serie** die Langachsenserie, die Sie als Referenz zur Angabe der Positionen von Mitralklappe und Apex verwenden wollen.

Wenn Sie einen Langachsen-Radialscan geladen haben, können Sie im Feld **LAX-Schnitt** den Langachsen-Schnitt auswählen, den Sie verwenden möchten.

Wählen Sie aus der Dropdown-Liste **SAX-Serie** die Kurzachsen-Cine-Serie aus, die Sie analysieren möchten.

Überprüfen Sie unter **ED-Phase**, ob die als LV ED-Phase präsentierte Phase korrekt ist.

Ziehen Sie in der Aktiven Ansicht die Langachsen-Marker in die korrekten Positionen. Platzieren Sie die A-Marker über dem Apex, und platzieren Sie die B-Marker über den Mitralklappen.

Klicken Sie auf "Weiter".

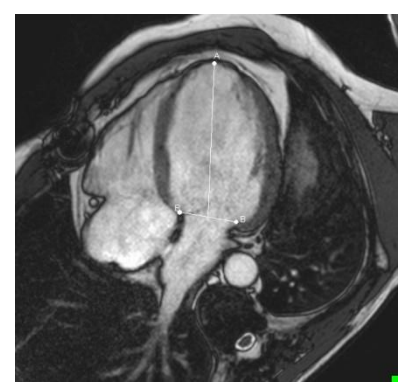

4. Überprüfen Sie unter **ES-Phase** die Phase. Positionieren Sie in der Aktiven Ansicht die Aund B-Marker wie im vorigen Schritt beschrieben.

Wählen Sie unter **Konturauswahl** den Typ der Konturen, die in den Kurzachsenbildern erkannt werden sollen.

Wenn Sie die Spitzenejektionsrate und die Spitzenfüllrate berechnen lassen wollen, lassen Sie **Alles** im Feld **LV Endo** aktiviert.

Klicken Sie auf **Weiter**.

5. Überprüfen Sie nach Abschluss der automatischen Konturerkennung die erkannten Konturen. Überprüfen Sie sowohl die ED-Phase als auch die ES-Phase, indem Sie das entsprechende **Ansicht**-Symbol wählen.

Um die Exaktheit der Analyseergebnisse zu garantieren, müssen alle automatisch erkannten Konturen überprüft und nötigenfalls bearbeitet werden.

Einen Überblick über alle erkannten Konturen können Sie sehen, indem Sie zur Studienmatrix-Registerkarte wechseln.

Zum Bearbeiten einer Kontur klicken Sie auf der der der und beginnen dann die Bearbeitung.

Detaillierte Anleitungen zum Bearbeiten von Konturen finden Sie im QMass Benutzerhandbuch.

Zum Umschalten zwischen der Anzeige der ED- und der ES-Phase in der Miniaturansicht klicken Sie auf die entsprechende **Ansicht**-Schaltfläche im Wizard.

Um zwischen der ED- und ES-Phase zu wechseln und automatisch die Konturen erneut erkennen zu lassen, wählen Sie in Schritt 3 des Wizards die neue Phasennummer unter **Konturen neu erkennen** und klicken auf **Anwenden**.

Um einzelne Bilder auszuschließen oder einzuschließen, klicken Sie auf das grüne bzw. rote Quadrat in der rechten unteren Ecke der Miniaturansicht. Dadurch werden die Konturen automatisch entfernt oder erkannt.

Klicken Sie auf "Weiter".

6. Um regionale Analyseergebnisse zu erhalten, müssen Sie sicherstellen, dass ausgewählt ist und dann in die Aktive Ansicht klicken, um das posteriore oder anteriore Septum im aktuellen Schnitt zu markieren. Wiederholen Sie diesen Schritt für die anderen Schnitte, die Sie analysieren.

Wenn Sie den Referenzpunkt am anterioren Septum platzieren, müssen Sie sicherstellen, dass zunächst die Bullseye-Einstellungen geändert werden, damit die

Herzsegmente korrekt bezeichnet sind. Klicken Sie auf das Menüsymbol  $\bullet$  > und wählen Sie **Einstellungen > Bullseye…**. Wählen Sie auf der Registerkarte **Anzeige** unter **Referenzpunkt-Position** die Option **Anterior**, und klicken Sie auf **OK**.

7. Klicken Sie auf **Warell**, um die Analyseergebnisse anzuzeigen. Klicken Sie auf regionale Analyseergebnisse anzuzeigen.

Zum Speichern der von Ihnen erstellten Konturen klicken Sie auf das Menüsymbol > und wählen Sie **Datei > Speichern** aus der Menüleiste.

8. Klicken Sie auf **Fertig**, um den Wizard zu schließen.

### <span id="page-9-0"></span>**4. Durchführen einer QStrain-Analyse**

Jetzt verfügen wir über Ergebnisse der Funktionsanalyse und können eine QStrain-Analyse starten.

Klicken Sie auf , um die QStrain-Analyse zu starten.  $\overline{a}$ 

Alle Daten und alle Konturen werden als Eingabe an die QStrain-Analyse übergeben.

Zum Starten einer QStrain-Analyse sind Konturen nicht unbedingt erforderlich.

### <span id="page-9-1"></span>**5. Durchführen einer erweiterten LV-Funktionsanalyse**

Das MassK-Kontrollkästchen (Blut-Muskel-Segmentation) in der Funktionsanalyse bietet eine alternative Methode zur Bestimmung der Blut- und Muskelvolumina für die Funktionsanalyse, zusätzlich zum Papillarmuskelvolumen.

Mithilfe eines Schwellwert-Schiebereglers lässt sich ein Schwellwert festlegen, bei dem sowohl in der rechtsventrikulären als auch in der linksventrikulären Kammer zwischen Blut und Muskel unterschieden wird. Der Schwellwert kann in andere Schnitte oder Phasen kopiert werden.

#### **So führen Sie eine Funktionsanalyse mit dem MassK-Modus durch**

- 1. Wählen Sie die Registerkarte **Funktionsanalyse**, und aktivieren Sie das Kontrollkästchen **MassK**.
- 2. Zeichnen Sie Epikard-Konturen in allen Schnitten und Phasen.
- 3. Zeichnen Sie die Endokard-Konturen, wenn eine Unterscheidung zwischen Papillarvolumen und Myokardvolumen erforderlich ist.
- 4. Ziehen Sie den Schieberegler für die LV- oder RV-Schwellwerte, um die Blut-Muskel-Klassifizierung zu ändern.
- 5. Klicken Sie auf das Werkzeugleisten-Symbol, und wählen Sie **LV Papillar-Gewebe bearbeiten**, um manuell Muskelgewebe hinzuzufügen oder zu entfernen.
- **6.** Zeigen Sie die Ergebnisse an, entweder in der Registerkarte **Funktionsanalyse** im Volumen-Diagramm

Oder:

im Ergebnisse-Fenster oder im Bericht-Fenster von Medis Suite.

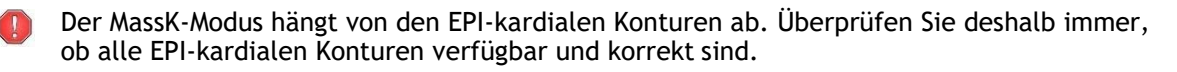

 Falls alle abgeleiteten Ergebnisse (Ejektionsfraktion, Schlagvolumen, Herzleistung) Null sind, müssen Sie überprüfen, ob alle EPI-Konturen verfügbar sind.

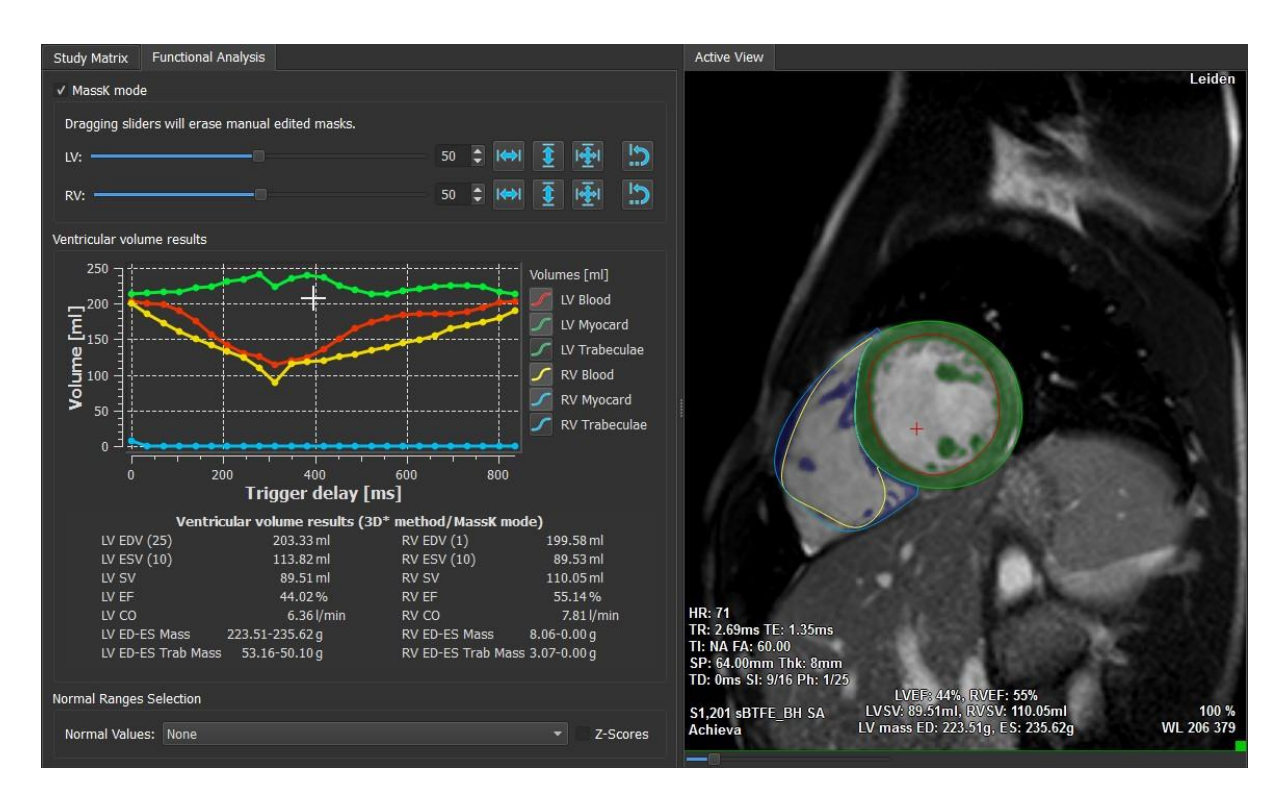

### <span id="page-10-0"></span>**6. T2w-Analyse**

Die T2-gewichtete Analyse (T2w-Analyse) hilft Ihnen, die Menge an Volumen mit hoher T2w-Signalintensität im Myokard zu bestimmen, das extensiv in der Ödem-Bildgebung bei verschiedenen Myokarderkrankungen verwendet wurde.

Dieses Kapitel erklärt, wie eine Analyse mithilfe der T2w-Analyse durchgeführt wird.

#### **Durchführen einer T2w-Analyse**

QMass bietet eine T2w-Analyse. Es handelt sich dabei um ein einfaches Analysewerkzeug mit nur einer Seite. Die Aufgaben sind:

- Erstellen von LV-Endokard- und Epikard-Konturen  $\Box$
- Erkennen und überprüfen der Bereiche mit hoher und niedriger Signalintensität im Myokard.
- Überprüfen von T2w-Schwellwert und Segmentation

#### **So führen Sie eine T2w-Analyse durch**

a. Laden Sie einen T2w-Datensatz in QMass.

Siehe auch "**Übertragen von Konturen aus Kurzachsen-Cine-Serien"**.

b. Wählen Sie Serie aus, die Sie analysieren möchten.

c. Starten Sie den **T2w-Analyse-Wizard**, indem Sie neben **Ran**klicken und dann **T2w-Analyse-Wizard** wählen.

d. Klicken Sie im Wizard auf , und zeichnen Sie LV-Endokard-Konturen in jedem

Schnitt der Serie in der Aktiven Ansicht. Klicken Sie in gleicher Weise auf **1988**, um LV-Epikard-Konturen in jedem Schnitt der Serie der Aktiven Ansicht zu zeichnen.

Siehe auch "**Übertragen von Konturen aus Kurzachsen-Cine-Serien**".

- e. Klicken Sie auf "Erkennen" , und überprüfen Sie, ob die ROI1-Kontur im Myokardbereich mit niedriger Signalintensität erkannt wurde und ob ROI2 im Myokardbereich mit hoher Signalintensität erkannt wurde. Bei Bedarf können Sie die Konturen bearbeiten oder mit der Schaltfläche "Erkennen" neu erkennen lassen.
- f. Überprüfen Sie den T2w-Schwellwert, indem Sie die Segmentation von hohen Intensitäten in allen Schnitten überprüfen. Sie können den berechneten Schwellwert überschreiben, indem Sie den Schieberegler unter **Intensitäts-Schwellwert** ziehen.

Sie können einen manuell festgelegten Schwellwert zu anderen Schnitten kopieren,

indem Sie **Auf alle Schnittnummern** , **Auf niedrigere Schnittnummern kopieren** 

oder **Auf höhere Schnittnummern** verwenden.

Sie können einen anderen Schwellwert auf der Grundlage des Konturbereichs für geringe Intensität berechnen, indem Sie die Berechnungsmethode **Standardabweichung**  festlegen und eine Standardabweichung bereitstellen.

Klicken Sie auf , um Bereiche von Gewebe mit hoher Intensität zu zeichnen. Um

das Löschen von Pixeln zu starten, klicken Sie auf .

Sie können die Masken ausblenden, indem Sie auf das **Menüsymbol** > klicken und dann das Kontrollkästchen unter **Einstellungen > Grundeinstellungen > Anzeige > Masken** deaktivieren.

Zeigen Sie die Ergebnisse im T2w-Fenster an oder im Ergebnisse-Fenster oder Bericht-Fenster von Medis Suite.

#### **So führen Sie eine T2-Verhältnismessung durch**

- **1.** Verwenden Sie das ROI-Symbol (und einen Bereich in der Myokardregion zu bestimmen, indem Sie die entsprechende Kontur zeichnen.
- **2.** Verwenden Sie das ROI-Symbol , um den Skelettmuskel zu bestimmen, indem Sie die entsprechende Kontur zeichnen.
- **3.** Aus den beiden ROIs werden die mittleren, minimalen und maximalen Signalintensitäten berechnet und zur Berechnung des T2-Verhältnisses zwischen den beiden definierten Regionen verwendet.

Der T2-Verhältniswert kann im Bericht-Fenster eingesehen werden.

#### **Übertragen von Konturen aus Kurzachsen-Cine-Serien.**

Wenn in der Kurzachsen-Cine-Serie bereits Konturen verfügbar sind, können Sie die Serie

laden und die Konturen von dieser Serie zur T2w-Serie übertragen, indem Sie auf TRAR klicken. Die Konturübertragung funktioniert am besten, wenn Sie in der Phase der Kurzachsen-Cine-Serie, in der die T2w-Serie gescannt wurde, Konturen manuell erstellen.

## <span id="page-13-0"></span>**7. DSI-Analyse**

Eine DSI-Analyse (für Delayed Signal Intensity = verzögerte Signalintensität)) kann Ihnen helfen, sowohl die Infarktgröße zu bestimmen als auch das Ausmaß der Infarkt-Transmuralität, mit der das vitale und nichtvitale Myokardgewebe und die Wiederherstellung der Funktion nach Revaskularisierung sichtbar eingegrenzt wird.

Weiterführende Informationen finden Sie in folgendem Artikel: *Gibbons, Raymond J., et al. "The quantification of infarct size". Journal of the American College of Cardiology 44.8 (2004): 1533-1542.*

Der Wizard umfasst vier Schritte:

- Erstellen von LV-Endokard- und Epikard-Konturen  $\Box$
- Überprüfen der Bereiche von gesundem und hyperintensivem Myokard
- Überprüfen von DSI-Schwellwert und Segmentation
- Platzieren eines Referenzpunkts, Festlegen des Transmuralitäts-Schwellwerts

#### **So führen Sie eine DSI-Analyse durch**

- **1.** Laden Sie einen DSI-Datensatz in QMass. Siehe auch "Übertragen von Konturen aus Kurzachsen-Cine-Serien".
- **2.** Wählen Sie die DSI-Serie aus, die Sie analysieren möchten.
- **3.** Starten Sie den DSI-Analyse-Wizard, indem Sie neben **Banden klicken und dann Analyse-Wizard** wählen.
- **4.** Klicken Sie im Wizard auf  $\bullet$ , und zeichnen Sie LV-Endokard-Konturen in jedem Schnitt

der Serie in der Aktiven Ansicht. Klicken Sie in gleicher Weise auf **Weiter Austral**, um LV-Epikard-Konturen in jedem Schnitt der Serie der Aktiven Ansicht zu zeichnen.

Siehe auch "**Übertragen von Konturen aus Kurzachsen-Cine-Serien**".

**5.** Klicken Sie auf **Erkennen** , und überprüfen Sie, ob die ROI1-Kontur im gesunden Myokardbereich erkannt wurde und ob ROI2 im hyperintensiven Myokardbereich erkannt wurde. Bei Bedarf können Sie die Konturen bearbeiten oder mit der Schaltfläche **Erkennen**  neu erkennen lassen. Der DSI-Hyperenhancement-Schwellwert wird auch berechnet, wenn die Schaltfläche **Erkennen** gedrückt wird.

Der berechnete Schwellwert wird automatisch auf alle anderen Schnitte kopiert, wenn die Option **Auto-Kopieren** ausgewählt wird. Wenn Sie die Schaltfläche **Anwenden** ohne Auswahl von **Auto-Kopieren** verwenden, werden die ROI-Konturen und der Schwellwert nur für den aktuellen Schnitt bestimmt. Sie können diesen Vorgang für jeden Schnitt getrennt wiederholen.

**6.** Überprüfen Sie den DSI-Schwellwert, indem Sie die Infarktgrößen-Segmentation in allen Schnitten überprüfen. Sie können den berechneten Schwellwert überschreiben, indem Sie den Schieberegler unter **Intensitäts-Schwellwert** ziehen.

Klicken Sie auf **1999** und **Communister und einer eine**n.

Um das Löschen von Pixeln zu starten, klicken Sie auf .

Sie können einen manuell festgelegten Schwellwert zu anderen Schnitten kopieren,

indem Sie **Auf alle Schnittnummern** , **Auf niedrigere Schnittnummern kopieren** 

oder **Auf höhere Schnittnummern** verwenden.

Sie können einen anderen Schwellwert auf der Grundlage des Konturbereichs für gesundes Gewebe berechnen, indem Sie eine Berechnungsmethode festlegen.

Sie können die Spitze des Pinsels oder des Radiergummis vergrößern, indem Sie die **Zeichengröße** erhöhen.

Wählen Sie Smart Brush, oder klicken Sie in die Werkzeugleiste, wenn Sie die aktuelle Maske bearbeiten wollen, ohne andere Masken zu überschreiben oder zu löschen.

Sie können die Masken ausblenden, indem Sie **Masken anzeigen** deaktivieren.

**7.** Legen Sie einen Referenzpunkt fest. Sie können einen Referenzpunkt platzieren, indem Sie

auf klicken und einen Referenzpunkt in der Aktiven Ansicht am inferioren oder anterioren Ende des Ventrikelseptums festlegen.

Stellen Sie sicher, dass in jedem Schnitt, den Sie analysieren möchten, ein Referenzpunkt platziert ist.

Wenn Sie den Referenzpunkt am anterioren Septum platzieren, müssen Sie sicherstellen, dass die Bullseye-Einstellungen geändert werden, damit die Herzsegmente korrekt

bezeichnet sind. Klicken Sie auf das Menüsymbol , und wählen Sie **Einstellungen > Bullseye…**. Wählen Sie auf der Registerkarte **Anzeige** unter **Referenzpunkt-Position** die Option **Anterior**.

Wenn Sie den standardmäßigen Transmuralitäts-Schwellwert von 50 % ändern wollen, können Sie den Schwellwert unter **Transmuralitäts-Schwellwert** ändern.

Sie können auf klicken, um ein Bullseye-Fenster zu öffnen. Sie können das gewünschte Diagramm auch in der Dropdown-Liste **Anzeigen** auswählen. Klicken Sie mit der rechten Maustaste in das Fenster, um auf die Optionen zum Speichern des Diagramms und zum Hinzufügen des Diagramms zu den Ergebnissen zuzugreifen.

Zeigen Sie die Ergebnisse im DSI-Fenster an oder im Ergebnisse-Fenster oder Bericht-Fenster von Medis Suite.

#### **Übertragen von Konturen aus Kurzachsen-Cine-Serien.**

Wenn in der Kurzachsen-Cine-Serie bereits Konturen verfügbar sind, können Sie die Serie laden und

die Konturen von dieser Serie zur DSI-Serie übertragen, indem Sie auf klicken. Die Konturübertragung funktioniert am besten, wenn Sie in der Phase der Kurzachsen-Cine-Serie, in der die DSI-Serie gescannt wurde, Konturen manuell erstellen.

### <span id="page-16-0"></span>**8. Kombinierte T2w-DSI-Analyse**

Die kombinierte T2w-DSI-Analyse hilft Ihnen, den Index und den Unterschied zwischen den T2w-Analyseergebnissen und dem DSI-Ergebnis zu bestimmen.

Dieses Kapitel erklärt, wie eine T2w-DSI-Analyse durchgeführt wird.

#### **Durchführen einer T2w-DSI-Analyse**

QMass bietet eine T2w-DSI-Analyse. Es handelt sich dabei um ein einfaches Analysewerkzeug. Die Aufgaben sind:

- Laden und Erstellen von linksventrikulären Endokard- und Epikard-Konturen in den T2w- und DSI-Serien
- Durchführen einer T2w- und DSI-Analyse für die jeweiligen Datensätze

#### **So führen Sie eine T2w-DSI-Analyse durch**

- 1. Laden Sie einen DSI- und T2w-Datensatz in QMass.
- 2. Starten Sie den **T2w-DSI-Analyse-Wizard**, indem Sie neben klicken und dann **Kombiniert T2w-DSI** wählen.
- 3. Führen Sie eine DSI-Analyse für den DSI-Datensatz durch.
- 4. Führen Sie eine T2w-Analyse für den T2w-Datensatz durch.

Zeigen Sie die Ergebnisse im DSI/T2w-Fenster und im Kombiniert T2w-DSI-Fenster an oder im Ergebnisse-Fenster oder Bericht-Fenster von Medis Suite.

Bei der kombinierten T2w-DSI-Analyse wird das hohe T2w-Volumen immer als größer als oder gleich dem Volumen des Infarktvolumens angenommen. Wenn der Infarkt ein größeres Volumen als das hohe T2w-Volumen hat, werden das Volumen und die Berechnungen auf Null gerundet, anstatt als negative Werte angezeigt zu werden.

### <span id="page-17-0"></span>**9. TSI-Analyse**

In QMass können Sie eine First-Pass-Perfusionsanalyse durchführen, die als TSI-Analyse (für Time Signal Intensity = Zeitsignalintensität) bezeichnet wird. Dazu müssen Sie die folgenden Schritte durchführen:

- $\Box$ Zeichnen von Endokard- und Epikard-Konturen
- Platzieren von Referenzpunkten  $\Box$
- $\Box$ Registrieren der Konturen

#### **So zeichnen Sie Endokard- und Epikard-Konturen**

- 1. Laden Sie einen TSI-Datensatz in QMass.
- 2. Wählen Sie TSI-Serie aus, die Sie analysieren möchten, und klicken Sie auf **OK**.
- 3. Wenn die Werkzeugleiste "Zeitsignalintensität" mit dem Symbol **Rass** nicht angezeigt wird, wählen Sie die Studienmatrix-Registerkarte und überprüfen Sie, ob die Serie korrekt bezeichnet ist. Dazu können Sie mit der rechten Maustaste in die Registerkarte der Serie klicken.
- 4. Wählen Sie in der Miniaturansicht ein Bild mit ausreichendem Kontrast in sowohl dem linken als auch dem rechten Ventrikel aus.
- 5. Der Zeichenmodus ist standardmäßig auf Nachzeichnen gesetzt. Um im Punktmodus zu zeichnen, klicken Sie auf
- 6. Zeichnen Sie in der Aktiven Ansicht die Endokard-Kontur, und klicken Sie dann auf , und zeichnen Sie die Epikard-Kontur.

Stellen Sie sicher, dass der LV und RV Blutpool ausgeschlossen ist, indem Sie korrekte Endokard-Konturen zeichnen, um eine Verfälschung der Ergebnisse durch dessen hohe Signalintensität zu vermeiden.

7. Wenn Sie die Signalintensität in einer bestimmten ROI (Region of Interest) im zeitlichen

Verlauf analysieren möchten, klicken Sie auf . Zeichnen Sie in der Aktive View (Aktive Ansicht) eine die ROI einschließende Kontur.

Wenn Sie ROIs miteinander vergleichen möchten, klicken Sie auf eines der anderen ROI-

Symbole (S) der (C), und zeichnen Sie die entsprechende(n) Kontur(en) in der Aktiven Ansicht.

#### **So legen Sie Referenzpunkte fest**

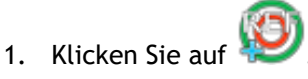

2. Platzieren Sie in der Aktiven Ansicht einen Referenzpunkt am inferioren oder anterioren Übergang des rechten Ventrikels und des linken Ventrikels.

Wenn Sie den Referenzpunkt am anterioren Septum platzieren, müssen Sie sicherstellen, dass zunächst die Bullseye-Einstellungen geändert werden, damit die

Herzsegmente korrekt bezeichnet sind. Klicken Sie auf das Menüsymbol • > und wählen Sie **Einstellungen > Bullseye…**. Wählen Sie auf der Registerkarte **Anzeige** unter **Referenzpunkt-Position** die Option **Anterior**, und klicken Sie auf **OK**.

#### **So registrieren Sie Konturen**

1. Wenn Sie eine oder mehrere ROIs gezeichnet haben, wählen Sie das entsprechende Menüelement bzw. die entsprechenden Menüelemente aus dem Untermenü "Registrierung"

aus. Klicken Sie auf den Pfeil neben , und wählen Sie das Menüelement **ROI1- Konturen registrieren** sowie alle weiteren zutreffenden Menüelemente aus.

2. Klicken Sie auf

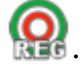

Dadurch werden die ausgewählten Konturen in die anderen Bilder innerhalb des Schnitts kopiert, und die Atembewegungskorrektur wird durchgeführt.

Die Kontur-Registrierung basiert auf den Einstellungen unter "Kontur-Registrierung". Um auf diese Einstellungen zuzugreifen und zu ändern, klicken Sie auf das **Menüsymbol**

, und wählen Sie **Einstellungen > Registrierungseinstellungen**.

3. Überprüfen Sie die Konturen in der Miniaturansicht oder im Film-Werkzeug, um festzustellen, ob die automatische Positionierung der Konturen korrigiert werden muss.

Um einen Konturensatz an eine andere Position zu verschieben, drücken Sie UMSCHALT+STRG und ziehen den Satz an seine neue Position.

Bearbeiten Sie die Konturen nicht mithilfe der Zeichentools. Wenn Sie nach Durchführung der Registrierung neue ROIs hinzufügen möchten, müssen Sie sicherstellen, dass die ROI-Konturen im selben Bild erstellt werden, in dem Sie auch die anfänglichen Konturen erstellt haben.

#### **So zeigen Sie die TSI-Analyseergebnisse an**

- 1. Klicken Sie auf **Warell, um die Analyseergebnisse in einem Diagramm anzuzeigen.**
- 2. Wählen Sie aus der Dropdown-Liste **Anzeigen** das Diagramm **Myo-Intensität – Zeit** oder ROI-Intensität – Zeit.

Oder:

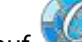

- 1. Klicken Sie auf **1. Klicken Sie auf Steiten um die Analyseergebnisse in einem Bullseye-Diagramm anzuzeigen.**
- 2. Wählen Sie aus der Dropdown-Liste **Anzeigen** das Element **SI-Analyse**.

Damit wird eine Dropdown-Liste zum Dialogfenster hinzugefügt.

3. Wählen Sie die Diagrammart aus, die angezeigt werden soll.

Eine ausführliche Beschreibung der Bullseye-Diagramme finden Sie im Benutzerhandbuch.

Klicken Sie mit der rechten Maustaste, um "Momentaufnahme den Ergebnissen hinzufügen" auszuwählen und die Momentaufnahme des Diagramms zu den Berichten hinzuzufügen.

Zeigen Sie die Ergebnisse im Ergebnisse-Fenster oder im Bericht-Fenster von Medis Suite an.

### <span id="page-20-0"></span>**10. T1-Analyse**

Wenn Sie über das T1-Analysemodul verfügen, können Sie mit QMass die T1-Relaxationszeit einer Region of Interest (ROI) analysieren.

In diesem Kapitel wird erläutert:

• Durchführen einer T1-Analyse

Bei einer T1-Analyse wird die Wiederherstellungsrate der Magnetisierung einer Region of Interest (ROI) bestimmt.

#### **So führen Sie eine T1-Analyse durch**

- Laden Sie einen T1-Datensatz in QMass.  $\Box$
- Wählen Sie T1-Serie aus, die Sie analysieren möchten.

Klicken Sie in der Studienmatrix mit der rechten Maustaste in die Registerkarte der Serie, und überprüfen Sie, ob die Serie korrekt als eine T1-Serie bezeichnet ist. Bei Bedarf können Sie die Serienbezeichnung in dem Untermenü ändern.

- Wählen Sie die Registerkarte "T1-Analyse".
- Wählen Sie in der Miniaturansicht ein Bild mit ausreichendem Kontrast aus.
- Wählen Sie Ihr bevorzugtes Zeichenwerkzeug aus, und zeichnen Sie die Endokard-Kontur.

Stellen Sie sicher, dass der LV Blutpool ausgeschlossen ist, da seine hohe Signalintensität andernfalls die Ergebnisse verfälschen würde.

Klicken Sie auf , und zeichnen Sie die Epikard-Kontur.  $\overline{a}$ 

Stellen Sie sicher, dass der RV Blutpool ausgeschlossen ist, da seine hohe Signalintensität andernfalls die Ergebnisse verfälschen würde.

• Markieren Sie eine oder mehrere ROIs im Septum. Wählen Sie das ROI-Symbol, zum Beispiel

, und zeichnen Sie eine Region of Interest (ROI) im Myokard.

Sie können **Auto-Kopieren** unter **Konturen** deaktivieren, um das Kopieren der Konturen der ROIs in die anderen Bilder zu verhindern.

- Jetzt sind auf der Registerkarte "T1-Analyse" zwei Kurven pro Region of Interest zu sehen: die Kurve der gemessenen Werte in der Farbe der ROI (Region of Interest), und die angepasste Kurve als Strichlinie.
- Im Feld "Zeit [ms]" wird jetzt die T1-Wiederherstellungszeit angezeigt.

 $\blacktriangleright$  Sie können auf die Symbole im Feld "Zeit [ms]" klicken, um die verschiedenen ROIs anzuzeigen oder auszublenden.

Sie können das T1-, T1\*- oder die Residual-Schnittstelle auswählen und anzeigen, indem Sie aus dem Dropdown-Auswahlfeld eine **Schnittstelle** auswählen.

Sie können den Erfassungstyp "Look-Locker" (LL) auswählen, bei dem die T1\*-, T1- oder t0-Ergebnisse angezeigt werden, oder "Progressive Saturation" (Progressive Sättigung) (PS), bei dem die T1- und die t0-Ergebnisse angezeigt werden.

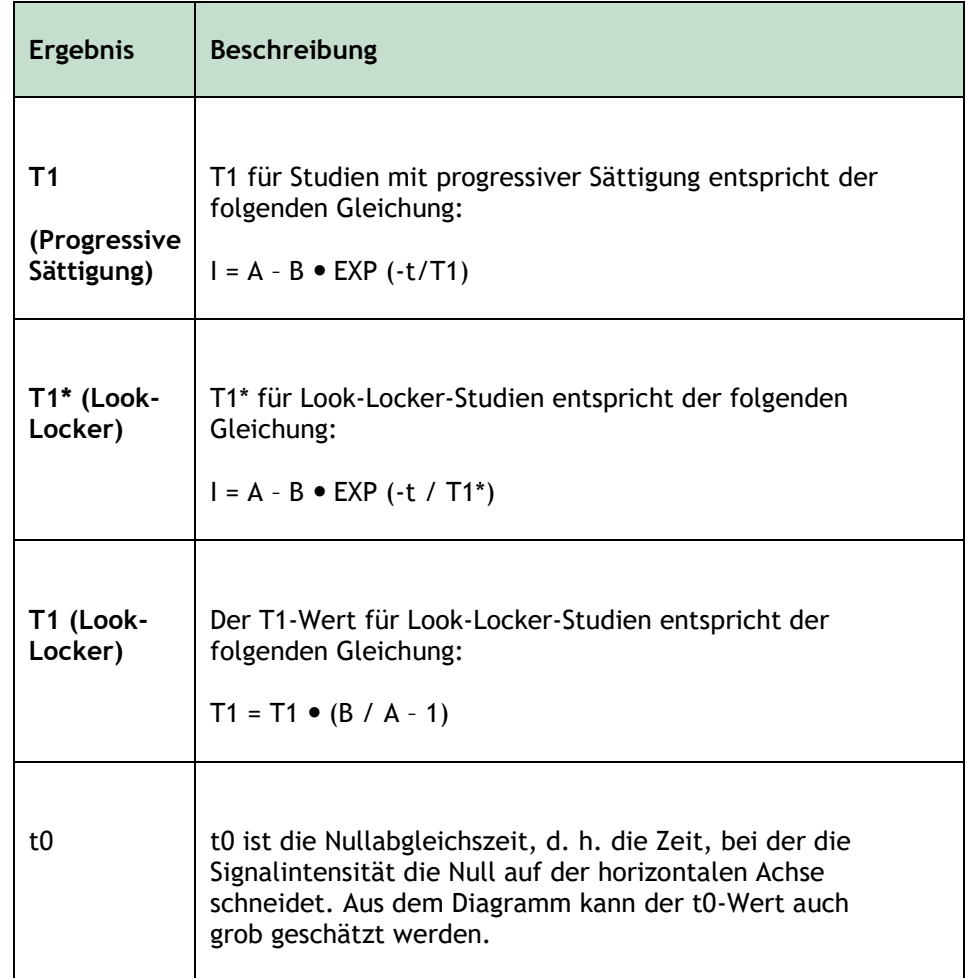

Durch Nachzeichnen mit dem Mauszeiger können Sie auch die Wiederherstellungsrate pro

Pixel anzeigen. Klicken Sie auf , und bewegen Sie dann den Mauszeiger über die Pixel im Bild. Dabei wird die Wiederherstellungsrate für das Pixel angezeigt, über dem sich der Mauszeiger gerade befindet.

Weitere Informationen zum T1-Mapping in Look-Locker-Studien finden Sie in folgendem Artikel: Daniel R. Messroghli et al, Modified Look-Locker Inversion Recovery (MOLLI) for High-Resolution  $T_1$  mapping of the Heart, Magnetic Resonance, in Medicine 52: 141-146 (2004).

Zeigen Sie die Ergebnisse im T1-Fenster oder im Ergebnisse-Fenster oder im Bericht-Fenster von Medis Suite an.

#### **So legen Sie einen Farbbereich und die Farbkarteneinstellung fest**

1. Klicken Sie auf das Menüsymbol > und wählen Sie dann **Einstellungen > T1-Einstellungen**.

Das Dialogfenster "T1-Einstellungen" wird geöffnet.

Wählen Sie unter **Farbbereich** Ihren bevorzugten Farbbereich aus. Wählen Sie unter **Farbkarte** Ihre bevorzugte Schnittstelle-Farbkarte aus.

Im Konfigurationsdatei-Editor können Sie eine Standard-Farbkarte festlegen.

#### **So exportieren Sie die Relaxationszeiten pro Schnitt nach DICOM**

Klicken Sie auf **Der Steine Schaltfläche "Parametrische Karte den Ergebnissen hinzufügen".** 

Die Karten erscheinen automatisch in der aktuellen QMass-Sitzung und können in der Studienmatrix-Registerkarte zur weiteren Analyse ausgewählt werden.

Anleitungen zur Serienauswahl finden Sie unter: Starten von QMass.

# <span id="page-23-0"></span>**11. T2/T2\*-Analyse**

Mit der T2/T2\*-Analyse lassen sich die T2/T2\*-Relaxationszeiten bestimmen. Die Quantifizierung der T2\*-Relaxationszeit ist hilfreich für die Charakterisierung der Eisenbelastung in Herz und Leber.

In diesem Kapitel wird erläutert:

• Durchführen einer T2- oder T2\*-Verfallszeit-Analyse

Eine T2- oder T2\*-Verfallszeit-Analyse umfasst zwei Schritte: Zunächst müssen Sie eine die Region of Interest (ROI) einschließende Kontur im Myokard zeichnen, und dann müssen Sie die Messungen aus der Kurve ausschließen, die durch MRT-Rauschen belastet sind.

#### **So führen Sie eine T2- oder T2\*-Analyse durch**

- 1. Laden Sie einen T2/T2\*-Datensatz in QMass.
- 2. Wählen Sie die T2/T2\*-Serie aus, die Sie analysieren möchten. 3.

Klicken Sie in der Studienmatrix mit der rechten Maustaste in die Registerkarte der Serie, und überprüfen Sie, ob die Serie korrekt als eine T2/T2\*-Serie bezeichnet ist. Bei Bedarf können Sie die Serienbezeichnung in dem Untermenü ändern.

- 4. Wählen Sie die Registerkarte "T2/T2\*-Analyse".
- 5. Wählen Sie in der Miniaturansicht ein Bild mit ausreichendem Kontrast aus.
- 6. Wählen Sie Ihr bevorzugtes Zeichenwerkzeug aus, und zeichnen Sie die Endokard-Kontur.

Stellen Sie sicher, dass der LV Blutpool ausgeschlossen ist, da seine hohe Signalintensität andernfalls die Ergebnisse verfälschen würde.

7. Klicken Sie auf **19. Klicken Sie auf Sie zu zur Ausstand**, und zeichnen Sie die Epikard-Kontur.

Stellen Sie sicher, dass der RV Blutpool ausgeschlossen ist, da seine hohe Signalintensität andernfalls die Ergebnisse verfälschen würde.

8. Markieren Sie eine oder mehrere ROIs im Septum. Wählen Sie das ROI-Symbol, zum Beispiel

, und wählen Sie . Doppelklicken Sie auf die Epikard-Kontur, um den Beginn des septalen Segments zu markieren. Klicken Sie dann auf die Endokard-Kontur, um das Ende zu markieren.

Dadurch wird die Region of Interest (ROI) erstellt. Die folgenden Abbildungen zeigen ein Beispiel.

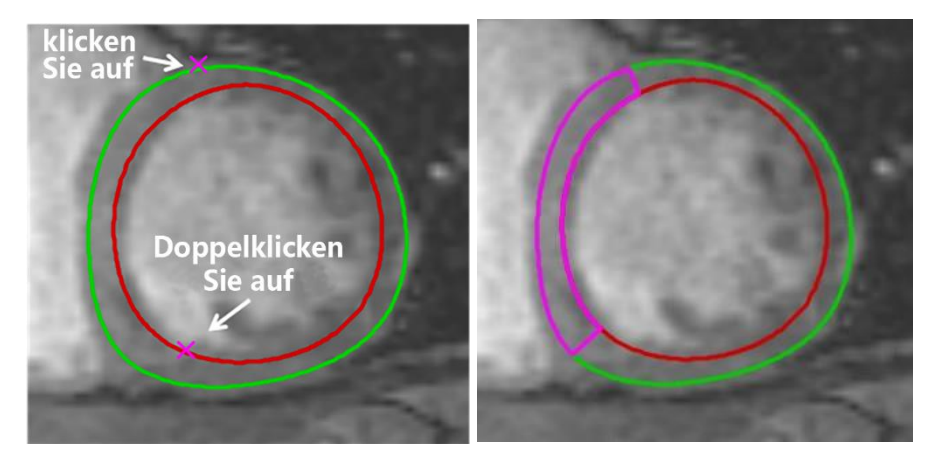

Sie können **Auto-Kopieren** unter **Konturen** deaktivieren, um das Kopieren der Konturen der ROIs in die anderen Bilder zu verhindern.

9. Jetzt sind auf der Registerkarte "T2/T2\*-Analyse" zwei Kurven zu sehen: die Kurve der gemessenen Werte in der Farbe der ROI, und die angepasste Kurve in einer helleren und halbtransparenten Version derselben Farbe.

Um die Messpunkte zu entfernen, die durch MRT-Rauschen belastet sind, und den korrekten T2/T2\*-Wert der Region of Interest berechnen zu lassen, müssen Sie den Cut-Off-Schieberegler an die Stelle ziehen, wo die Abflachung der Kurve beginnt.

Wenn die Kurve am Ende nach oben ansteigt anstatt nach unten, müssen Sie sicherstellen, dass zunächst die entsprechenden Bilder ausgeschlossen werden. Dazu klicken Sie in der Miniaturansicht auf die grünen Quadrate in der unteren rechten Ecke der Bilder.

Ziehen Sie das weiße Dreieck unten im Diagramm nach oben.

Dadurch werden die Punkte unter dem Schieberegler als "ausgeschlossen" markiert, und die Anpassungskurve wird zum nicht ausgeschlossenen Teil der gemessenen Kurve. Stellen Sie sicher, dass die Anpassungskurve durch die ersten gemessenen Punkte verläuft.

Die folgende Abbildung zeigt ein Beispiel.

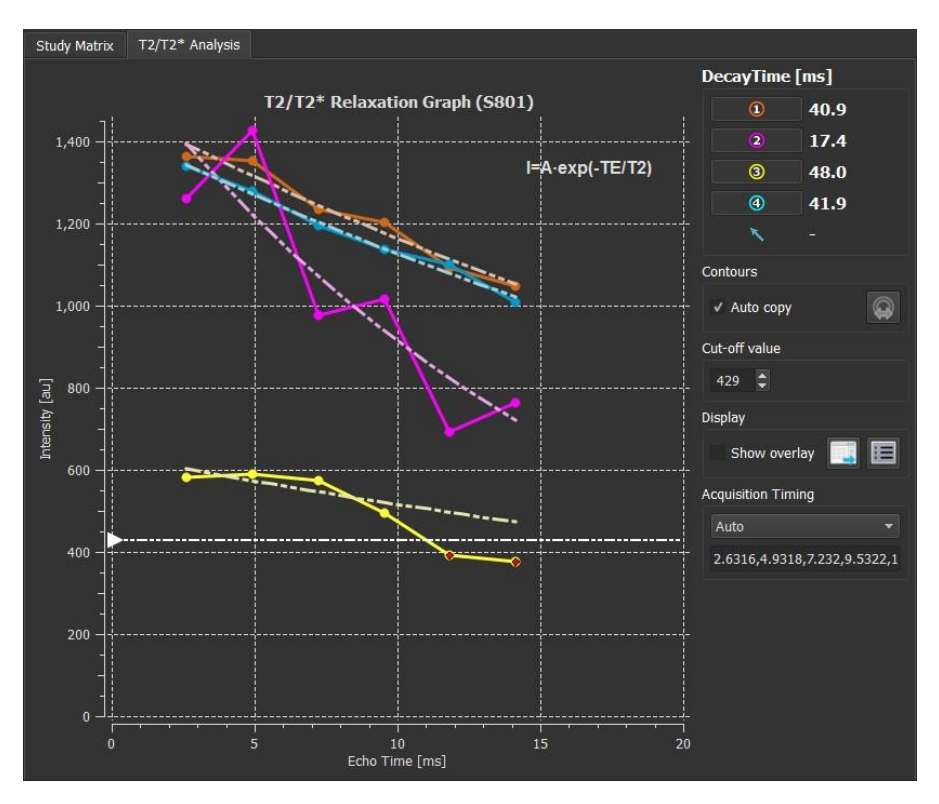

10. Im Feld "Verfallszeit" wird jetzt die T2- oder T2\*-Verfallszeit angezeigt.

Verwenden Sie die Symbole im Feld "Verfallszeit", um die verschiedenen ROIs anzuzeigen oder auszublenden.

Sie können eine Farb-Schnittstelle der Verfallszeit anzeigen, indem Sie unter **Anzeigen** die Option **Schnittstelle anzeigen** auswählen.

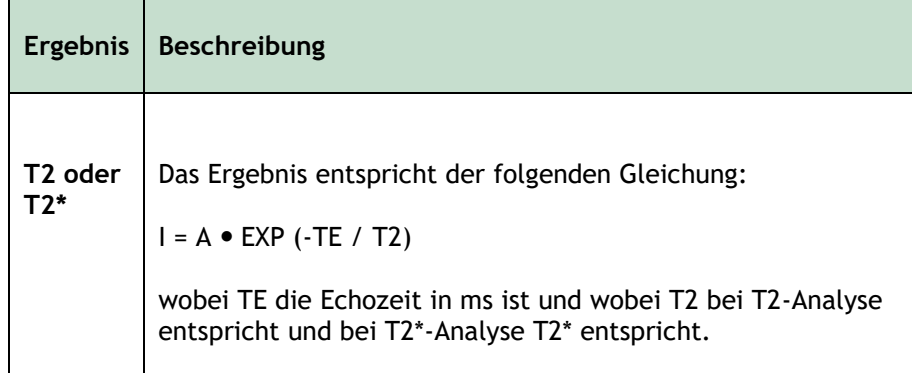

Durch Nachzeichnen mit dem Mauszeiger können Sie auch die Verfallsrate pro Pixel

anzeigen. Klicken Sie auf **Mullisher Sieber Siegen Sie dann den Mauszeiger über die Region of** Interest. Dadurch wird in der Statusleiste unten im QMass-Fenster die Verfallsrate für das Pixel angezeigt, über dem sich der Mauszeiger gerade befindet.

Zeigen Sie die Ergebnisse im T2/T2\*-Fenster oder im Ergebnisse-Fenster oder im Bericht-Fenster von Medis Suite an.

#### **So legen Sie einen Standard für den Cut-Off-Wert und die Overlay-Farben fest**

1. Klicken Sie auf das Menüsymbol > und wählen Sie dann **Einstellungen > T2/T2\*- Einstellungen**.

Das Dialogfenster "T2/T2\*-Einstellungen" wird geöffnet.

Wählen Sie unter **Farbkarte** Ihr bevorzugtes Farbschema.

Geben Sie für **Cut-Off-Werte** den Standardwert an, der für die aktuelle Sitzung verwendet werden soll.

Im Konfigurationsdatei-Editor können Sie einen dauerhaften Standard-Cut-Off-Wert festlegen.

#### **So exportieren Sie die Verfallszeiten pro Schnitt nach DICOM**

Klicken Sie auf **Erstellung Schaltfläche "Parametrische Karte den Ergebnissen hinzufügen".** 

Die Karten erscheinen automatisch in der aktuellen QMass-Sitzung und können in der Studienmatrix-Registerkarte zur weiteren Analyse ausgewählt werden.

Anleitungen zur Serienauswahl finden Sie unter: Starten von QMass.

## <span id="page-27-0"></span>**12. Beenden einer QMass-Analyse**

Wenn Sie Ihre Analysen beendet haben, klicken Sie auf die Schaltfläche "Sitzung speichern" von Medis Suite.

Eine detaillierte Beschreibung zum Beenden einer Medis Suite-Sitzung finden Sie in der Kurzanleitung bzw. im Benutzerhandbuch von Medis Suite.

# Messgenauigkeit

<span id="page-28-0"></span>In QMass werden alle Messungen aus Berechnungen abgeleitet, die mit den geladenen DICOM-Bildern durchgeführt werden.

Sowohl während der Entwicklung als auch mit jeder neuen Version des Produkts werden die Messungen und Berechnungen umfassend validiert. Die Genauigkeit der Messungen und Berechnungen übersteigt die der angezeigten Ergebnisse um mindestens eine Dezimalstelle.

In der Praxis ist das Bild der begrenzende Faktor für die Genauigkeit von Messungen. Begrenzende Faktoren wie die räumliche und zeitliche Bildauflösung, das Bildrauschen, die Inhomogenität des Magnetfeldes und der Patient bestimmen die Genauigkeit einer jeden Messung.

Die effektive Genauigkeit der Messungen wurde in mehreren Validierungsstudien bewertet. Die folgende Tabelle zeigt die erwartete Genauigkeit für die verschiedenen Arten von Messungen.

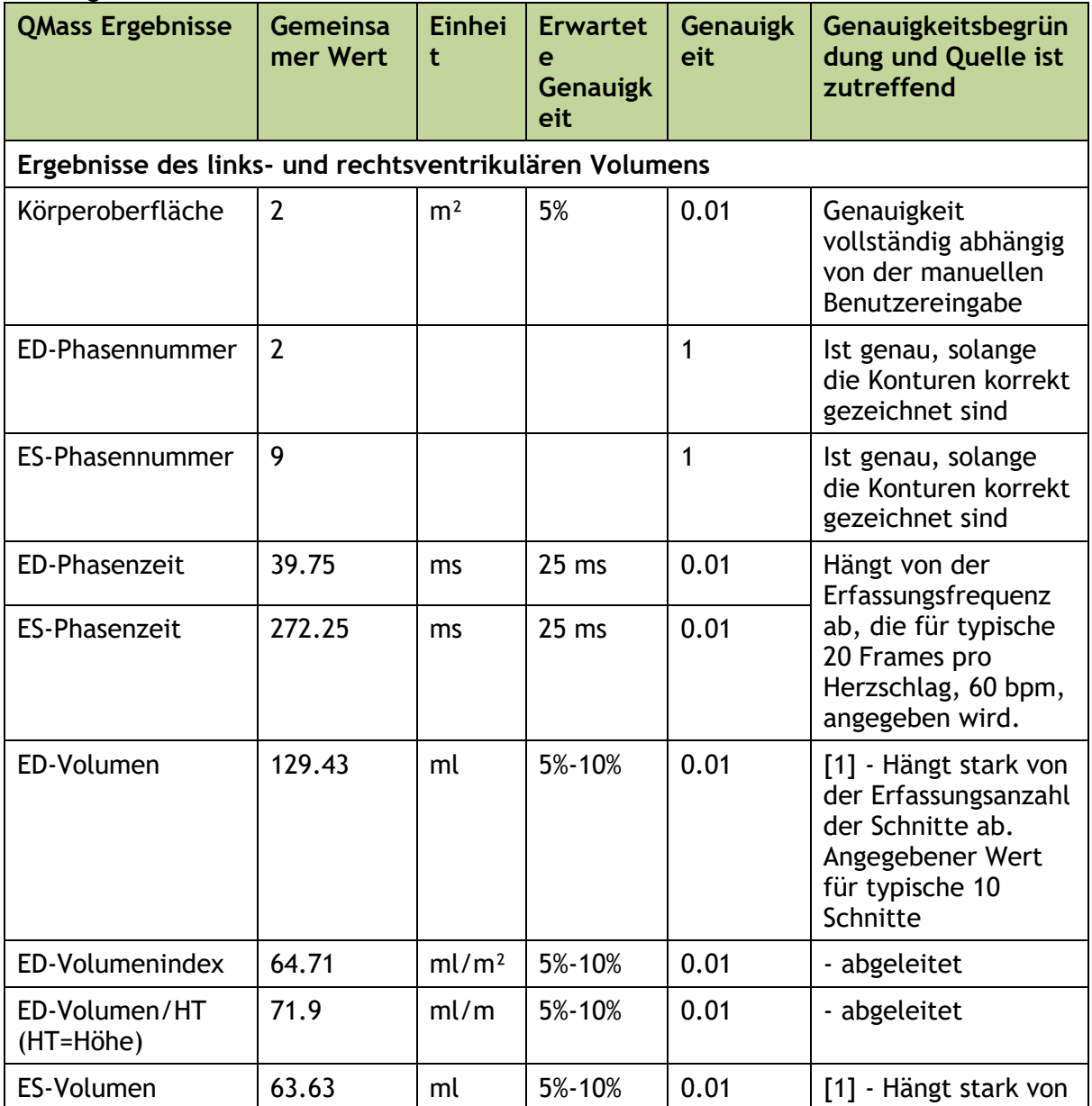

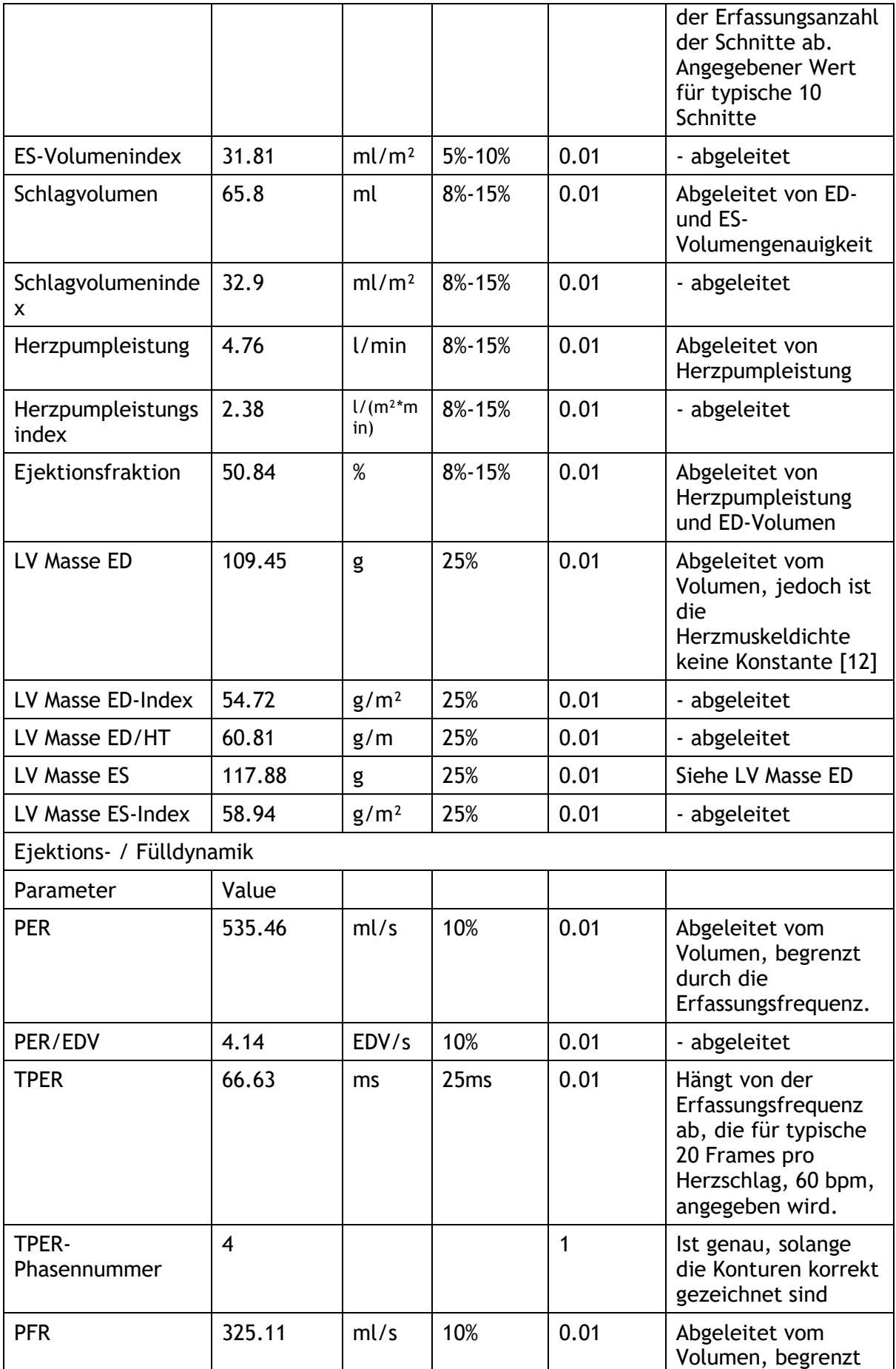

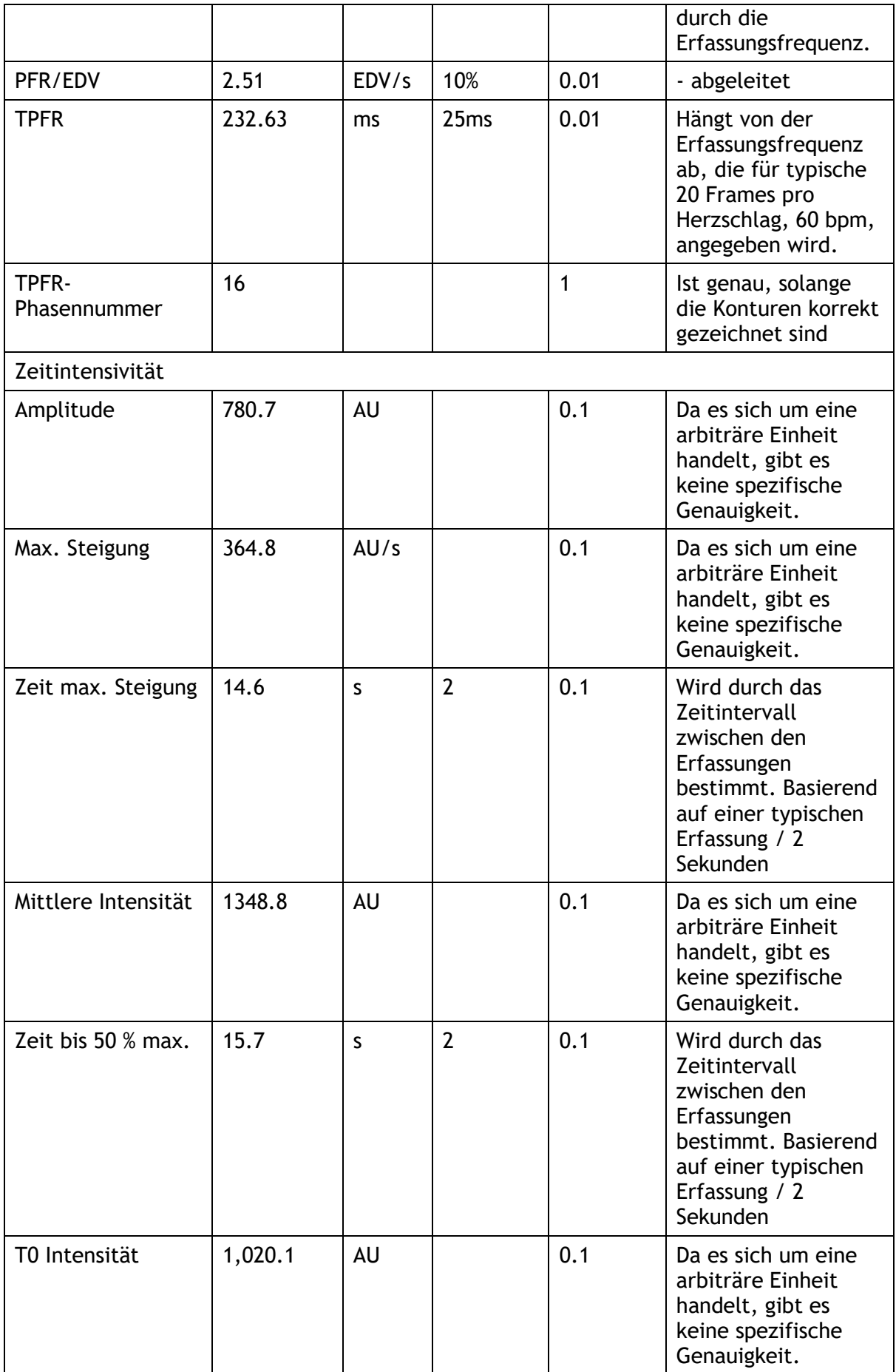

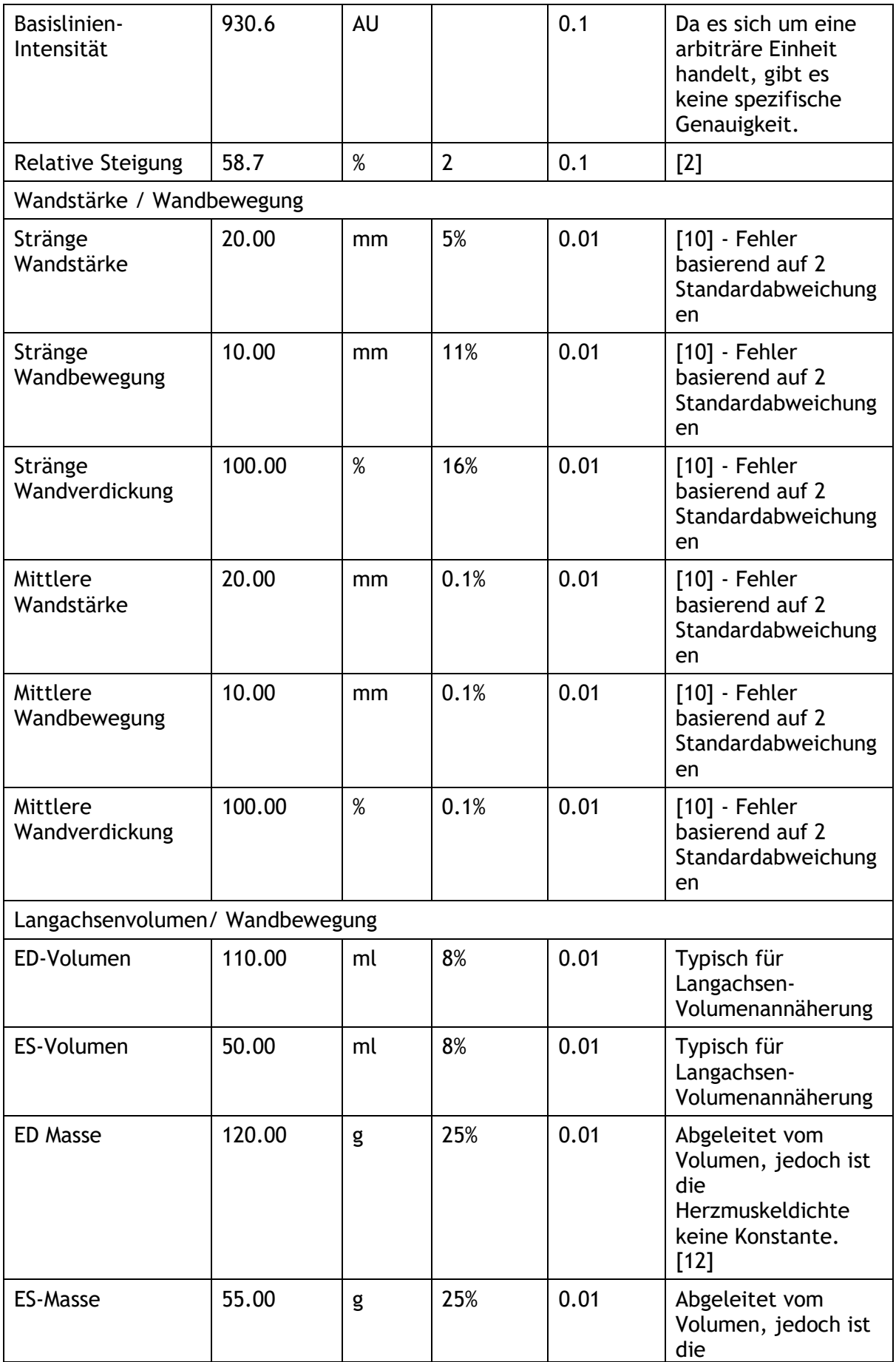

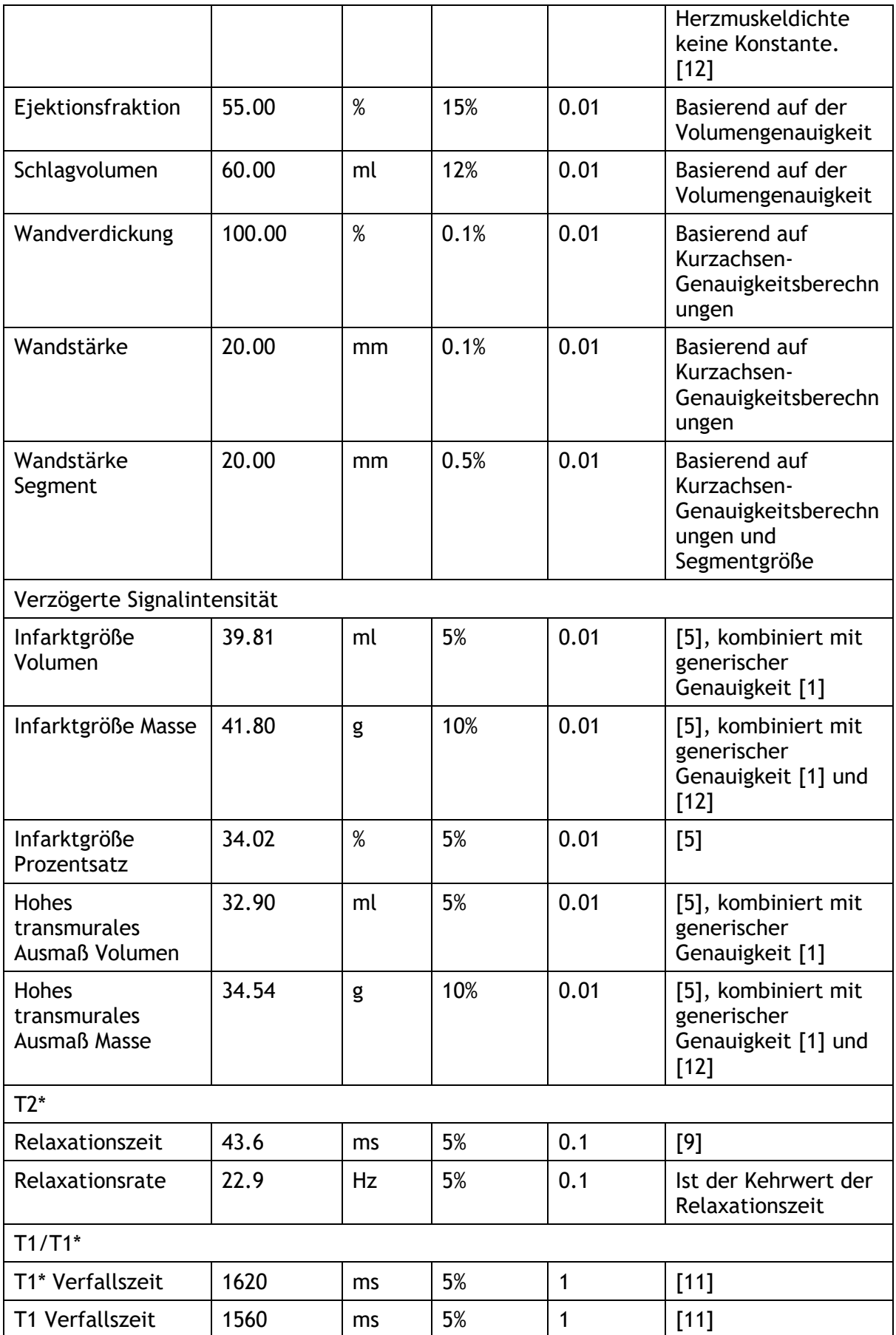

In der obigen Tabelle verwendete Referenzen::

- 1. Validation Report: MASS LV-Volume and Wall Thickness Quantification, J.J.M. Westenberg, Sep 15, 1999
- 2. Validation Report: MASS Time-Intensity Analysis, J.J.M. Westenberg, Nov 18, 1999
- 3. LV-Volume Calculation, MASS 5.0, Validation Report, Eelco van Akker, Jan 8, 2002
- 4. Time-Intensity Analysis, MASS 5.0, Validation Report, Eelco van Akker, Dec 12, 2001
- 5. Delayed Signal Intensity validation, Eelco Giele, May 4, 2007
- 6. Scientific validation report DCE ACD library, Eelco Giele, Dec 30, 2009
- 7. QMass/QFlow 7.6/5.6 Scientific validation report, Eelco Giele, Oct 1, 2013
- 8. Scientific validation report: QMassMasskModeSvr.doc, Eelco Giele, Jun 23, 2015
- 9. Scientific Validation Report T2w Ratio Calculation, E. Giele, Mar 23, 2017
- 10. Validation Report Wall Thickness / motion / thickening, Eelco van Akker, Dec 13, 2001
- 11. T1 Measurements update, Eelco Giele, Mar 5, 2015
- 12. Cardiac left ventricular myocardial tissue density, evaluated by computed tomography and autopsy, Alexandra G. Gheorghe et al., BMC Med Imaging. 2019; 19: 29

# Fehlerbehebung

#### <span id="page-34-0"></span>**Hinzufügen von Ergebnissen zu Excel**

Um Ergebnisse in Excel hinzuzufügen, können Sie das CSV-Format verwenden. Um die Ergebnisse in Excel zu importieren, gehen Sie wie folgt vor:

- Gehen Sie zum Textbericht
- Wählen Sie den gewünschten Text und/oder die gewünschten Tabellen aus
- Rechte Maustaste > Wählen Sie **CSV kopieren**.
- In Excel > **Inhalte einfügen Optionen** > Wählen Sie **CSV**.

#### **Animationsraster mit Löchern**

Manchmal erscheint die Animations-Bildmatrix unregelmäßig in der Anzahl der Bilder pro Schnitt oder Phase, oder es gibt Löcher, in denen Bilder fehlen. Dies wird durch doppelte Schnitte in der Serie verursacht.

- Gehen Sie zum Dateibrowser
- Vergewissern Sie sich, dass die Option Doppelte filtern aktiviert ist und drücken Sie auf Erneut scannen
- Laden Sie die Daten erneut
- Nun sollte die Bildmatrix schön und regelmäßig sein.

#### **Keine Kurzachsenergebnisse**

Wenn Sie eine Kurz- und eine Langachsenserie mit der gleichen Serienbeschreibung haben, ist die Sortierung und Aufteilung dieser Serien manchmal falsch. Eine der Folgen ist, dass keine Kurzachsenergebnisse angezeigt werden. Um dies zu vermeiden, stellen Sie sicher, dass die LA-Serie und die KA-Serie unterschiedliche Serienbeschreibungen haben.

#### **Keine Ergebnisse im kombinierten T2w-DSI-Bericht**

**Kombinierte T2w-DSI**-Ergebnisse sind nur verfügbar, wenn der **Kombinierte T2w-DSI**-Wizard geöffnet ist. Sobald der **Kombinierte T2w-DSI**-Wizard geöffnet ist, sind alle **Kombinierten T2w-DSI**-Ergebnisse in den Ergebnissen und dem Bericht verfügbar.

# Funktionstasten

<span id="page-35-0"></span>Wenn Sie mit QMass arbeiten, können Sie die Funktionstasten auf Ihrer Tastatur verwenden, um schnell die folgenden Aufgaben auszuführen.

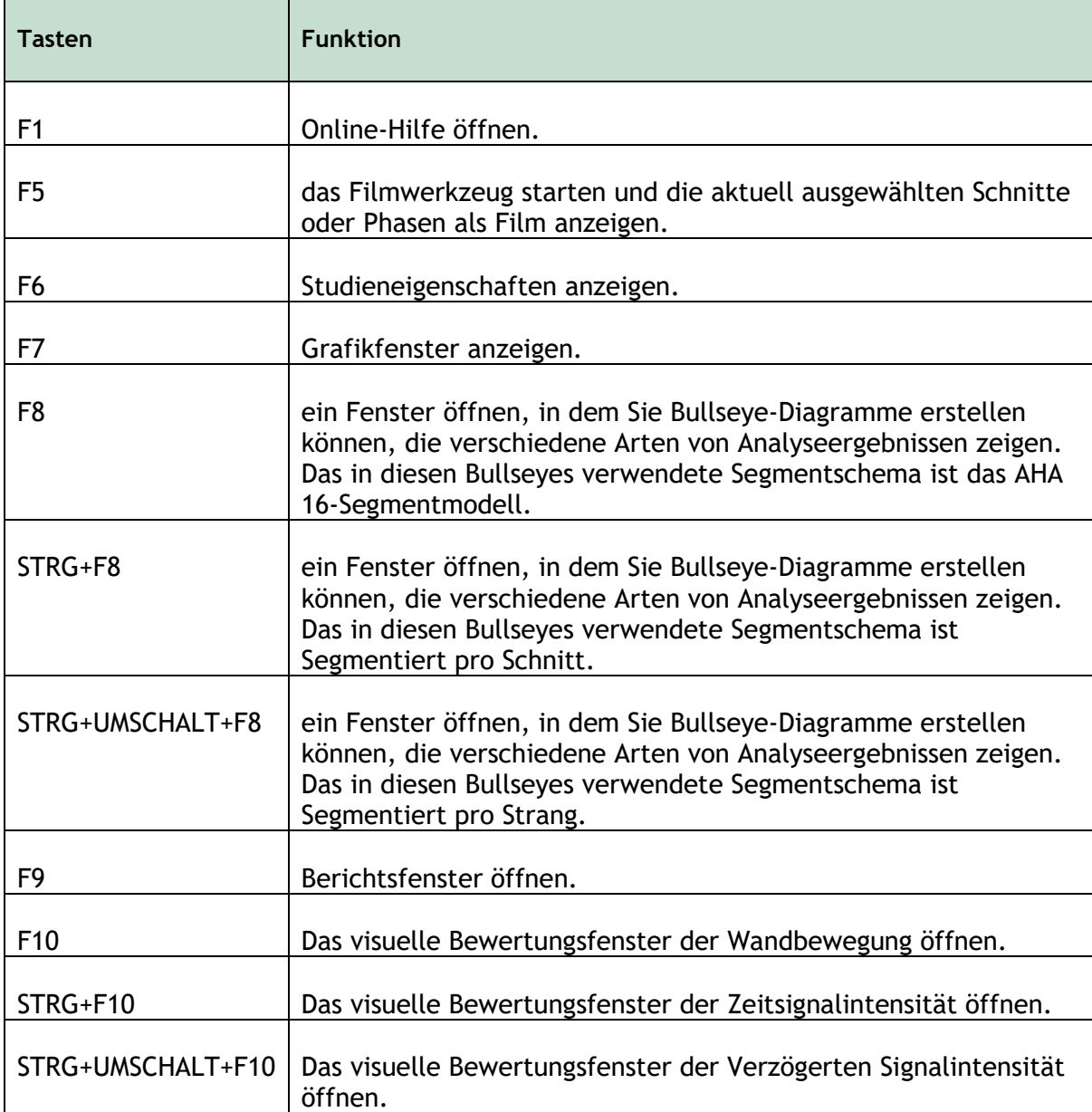

<span id="page-36-0"></span> $\overline{\phantom{a}}$  , where  $\overline{\phantom{a}}$ 

# Tastenkombinationen

Tastenkombinationen können Sie auf Ihrer Tastatur drücken, um einen Befehl auszuführen. Die folgenden Tastenkombinationen gelten für alle Ansichten.

\_\_\_\_\_\_\_\_\_\_\_\_\_\_\_\_\_\_\_\_\_\_\_\_\_\_\_\_\_\_\_\_\_\_\_\_\_\_\_\_\_\_\_\_\_\_\_\_\_\_\_\_\_\_\_\_\_\_\_\_\_\_\_\_\_\_\_\_\_\_\_\_\_\_\_\_\_\_

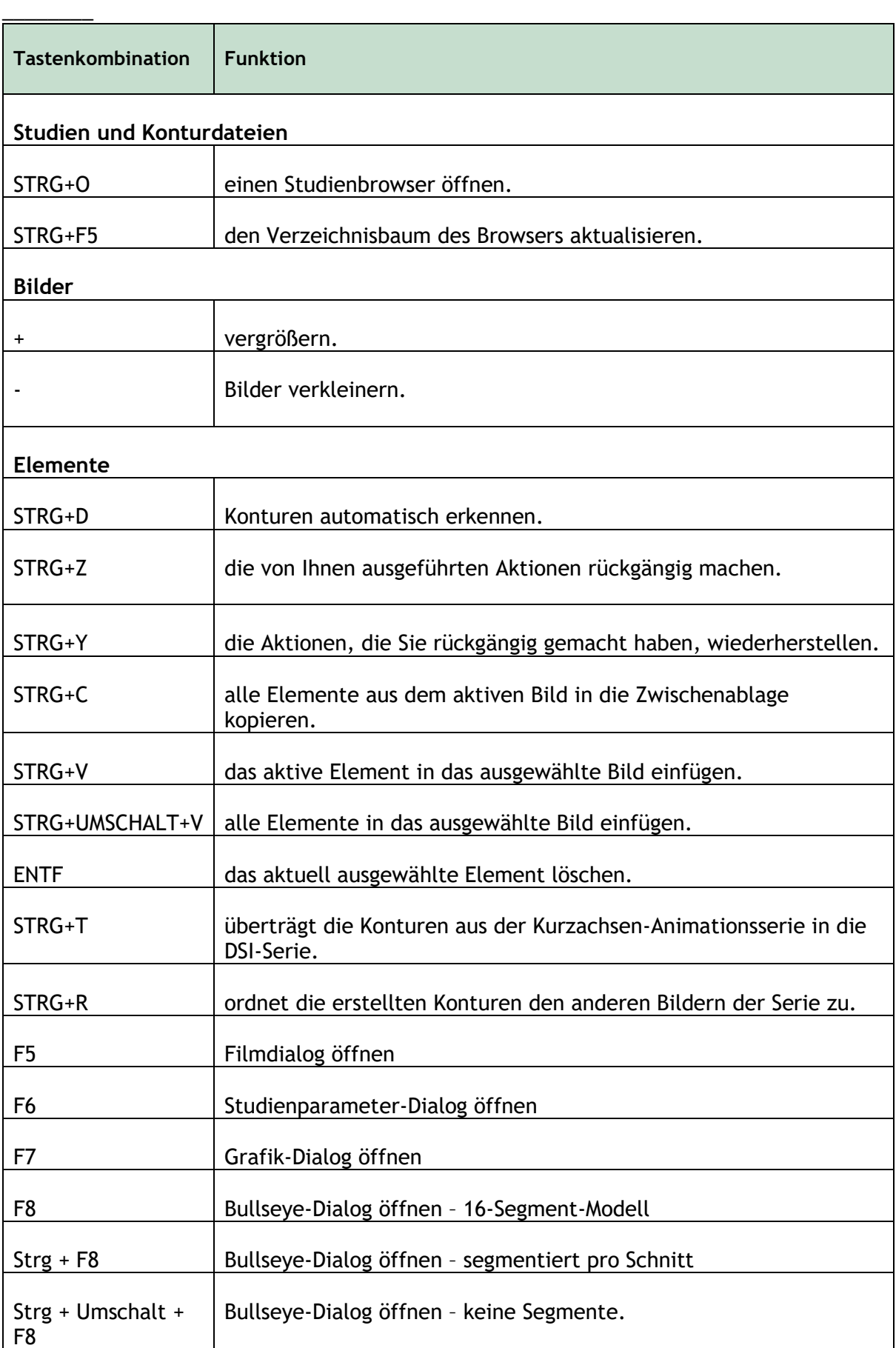

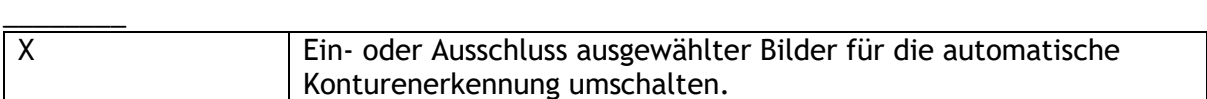

Die folgenden Tastenkombinationen gelten für die aktive Ansicht.

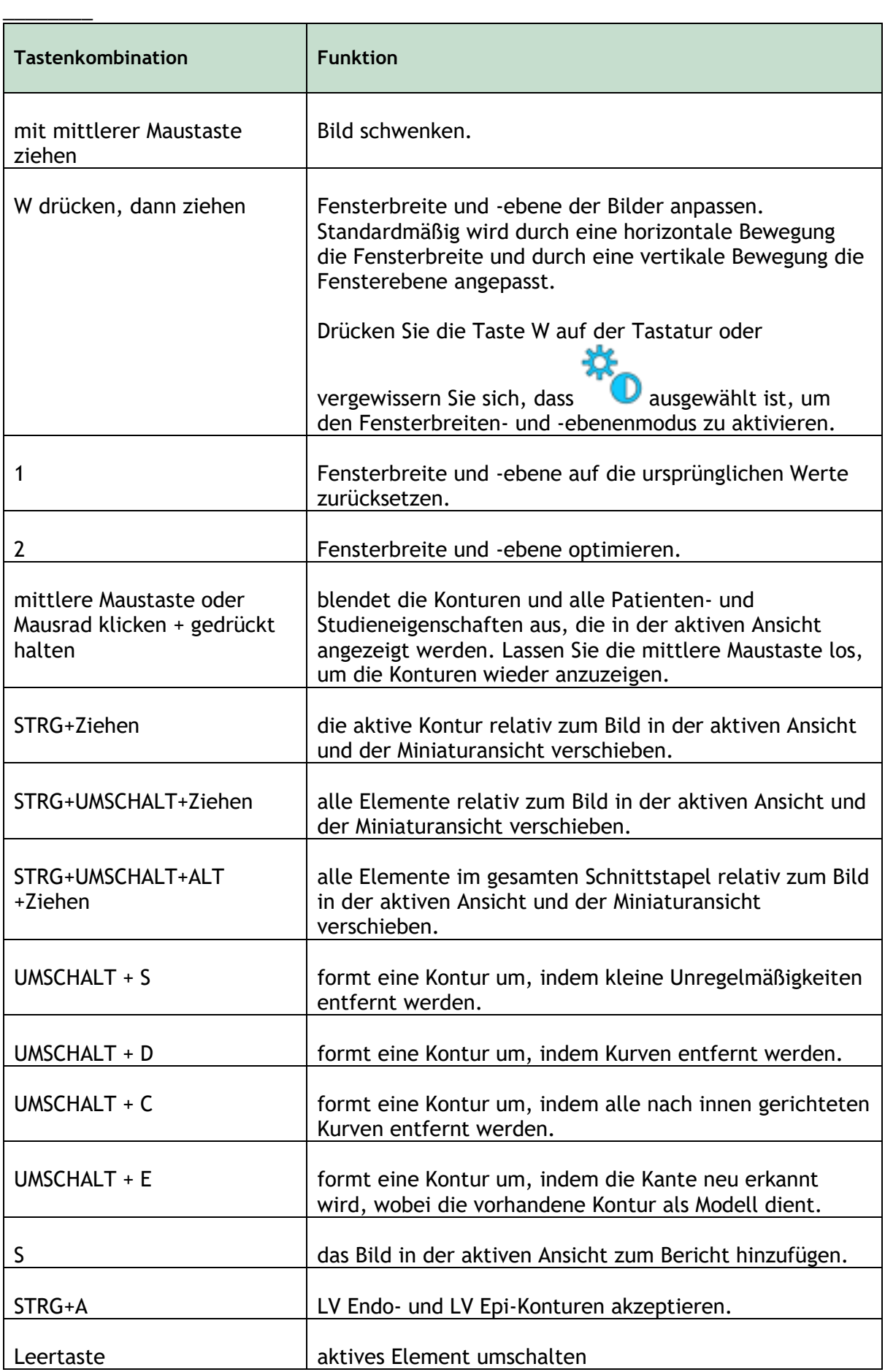

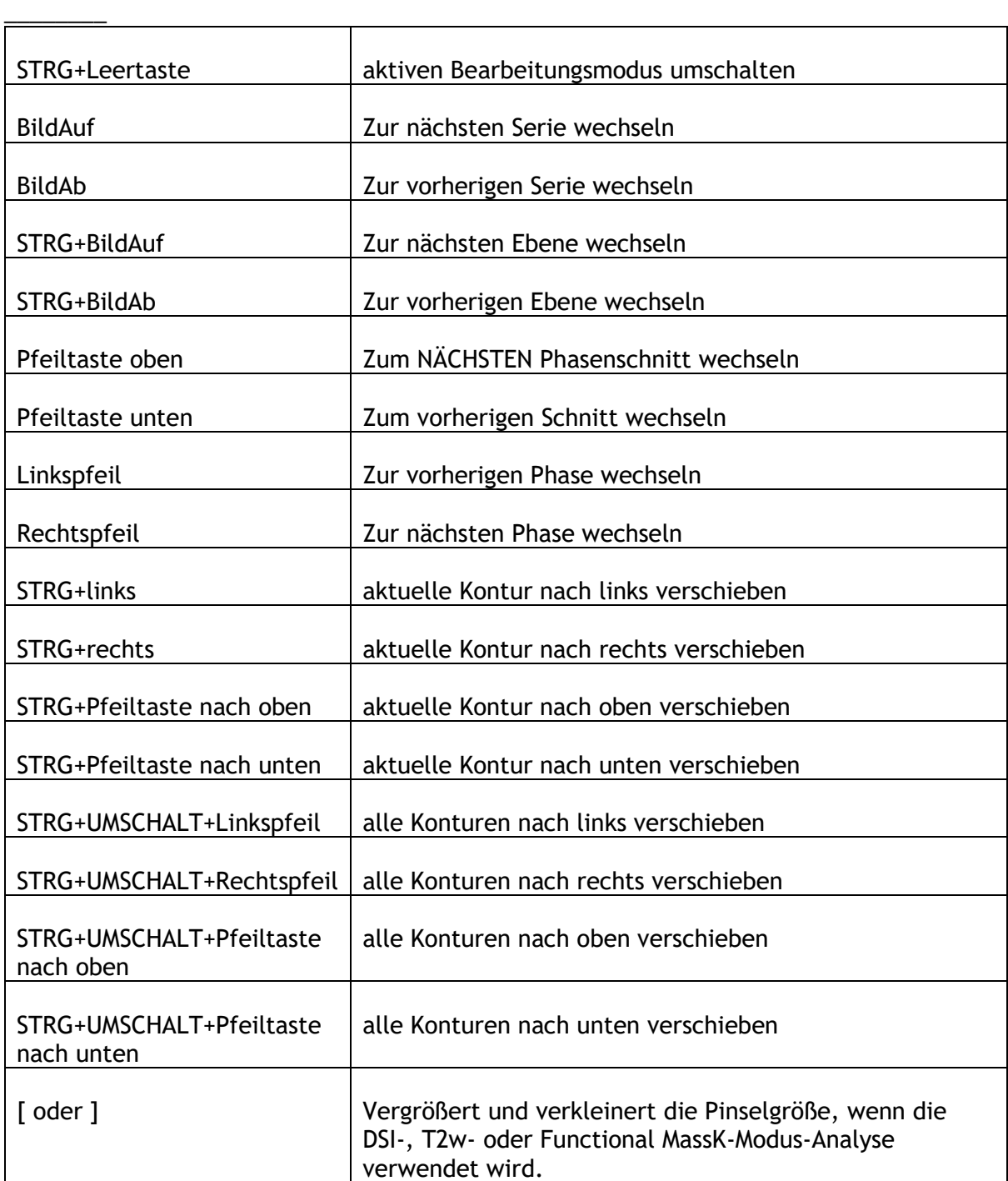

Die folgenden Tastenkombinationen gelten für das Filmfenster.

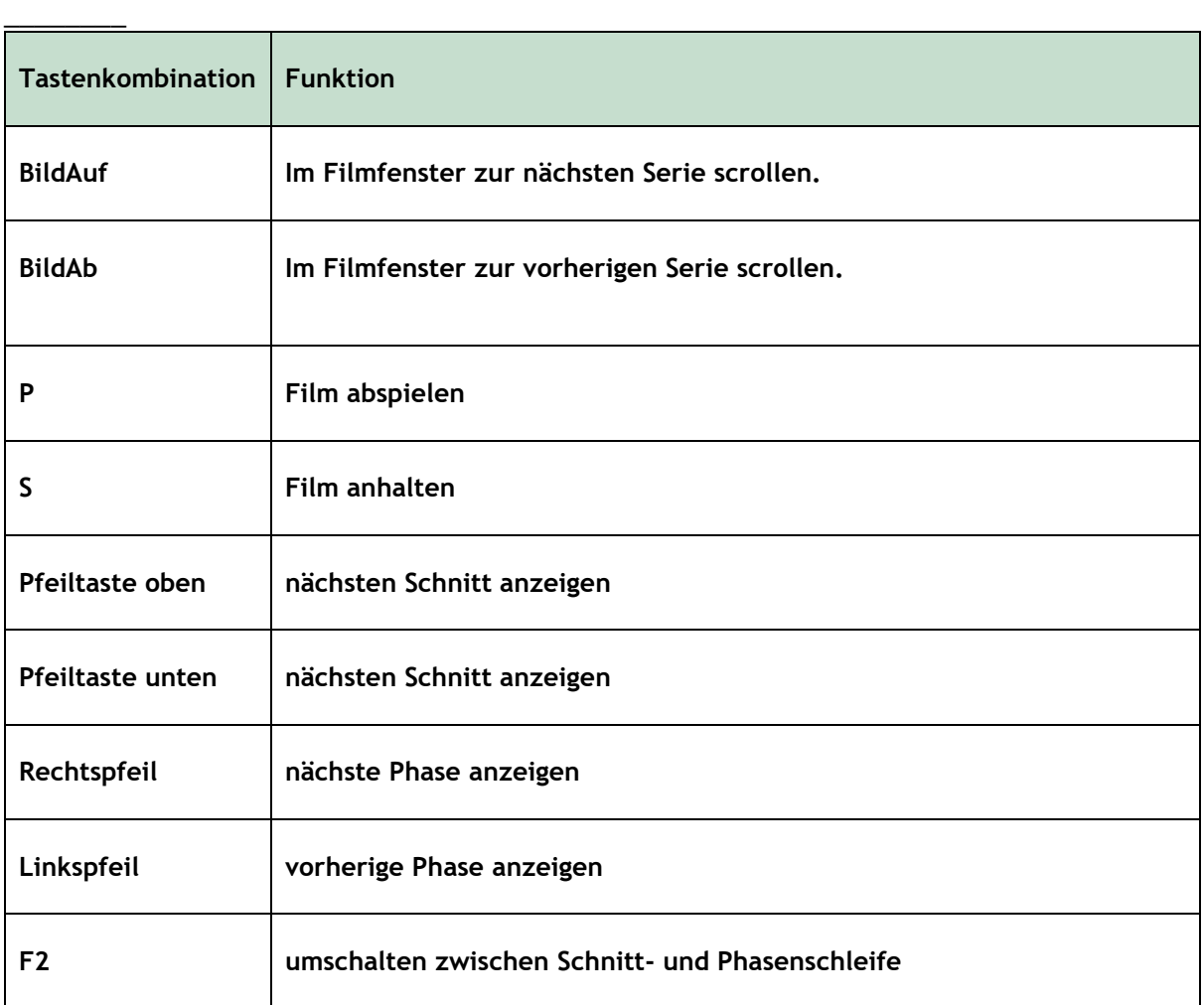

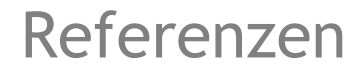

- <span id="page-42-0"></span>*1. Alfakih K, Plein S, Thiele H, Jones T, Ridgway JP, Sivananthan MU. Normal human left and right ventricular dimensions for MRI as assessed by turbo gradient echo and steady-state free precession imaging sequences. Journal of magnetic resonance imaging : JMRI [Internet]. 2003 Mar [cited 2013 Mar 21];17(3):323–9. Available from:*  <http://www.ncbi.nlm.nih.gov/pubmed/12594722>*.*
- *2. Gibbons, Raymond J., et al. "The quantification of infarct size." Journal of the American College of Cardiology 44.8 (2004): 1533-1542.*
- *3. Amano Y, Tachi M, Tani H, Mizuno K, Kobayashi Y, Kumita S. T2-weighted cardiac magnetic resonance imaging of edema in myocardial diseases. TheScientificWorldJournal [Internet]. 2012 Jan;2012:194069.*
- *4. Abdel-Aty H, Zagrosek A, Schulz-Menger J, Taylor AJ, Messroghli D, Kumar A, et al. Delayed enhancement and T2-weighted cardiovascular magnetic resonance imaging differentiate acute from chronic myocardial infarction. Circulation [Internet]. 2004 May 25;109(20):2411–6.*
- *5. Subha V. Raman, MD, MSEE\*, Orlando P. Simonetti, PhD\*, Marshall W. Winner III, MD\*, Jennifer A. Dickerson, MD\*, Xin He, PhD†, Ernest L. Mazzaferri Jr, MD\*, and Giuseppe Ambrosio, MD P, \*Ohio. Myocardium at Risk and Predicts Worse Outcome in Patients With Non–ST-Segment Elevation Acute Coronary Syndrome. JACC. 2013;55(22):2480–8.*
- *6. G. S. Tilak, L. Y. Hsu, R. F. Hoyt Jr., A. E. Arai, and A. H. Aletras. In vivo T2-weighted magnetic resonance imaging can accurately determine the ischemic area at risk for 2*  day-old nonreperfused myocardial infarction Investigative Radiology, vol. 43, no. 1, pp. *7–15, 2008.*
- *7. Friedrich MG, Abdel-Aty H, Taylor A, Schulz-Menger J, Messroghli D, Dietz R. The salvaged area at risk in reperfused acute myocardial infarction as visualized by cardiovascular magnetic resonance. J. Am. Coll. Cardiol. 2008 Apr 22;51(16):1581–7.*
- *8. Hoey ETD, Gulati GS, Ganeshan A, Watkin RW, Simpson H, Sharma S. Cardiovascular MRI for assessment of infectious and inflammatory conditions of the heart. AJR. Am. J. Roentgenol. 2011 Jul;197(1):103–12.*
- *9. Abdel-Aty H, Zagrosek A, Schulz-Menger J, Taylor AJ, Messroghli D, Kumar A, et al. Delayed enhancement and T2-weighted cardiovascular magnetic resonance imaging differentiate acute from chronic myocardial infarction. Circulation [Internet]. 2004 May 25;109(20):2411–6.*
- 10. *Eitel I, Desch S, Fuernau G, Hildebrand L, Gutberlet M, Schuler G, et al. Prognostic significance and determinants of myocardial salvage assessed by cardiovascular magnetic resonance in acute reperfused myocardial infarction. J. Am. Coll. Cardiol.; 2010 Jun 1 ;55(22):2470–9*